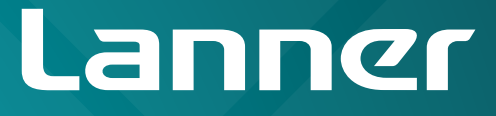

# Network Application Platforms

Hardware platforms for next generation networking infrastructure

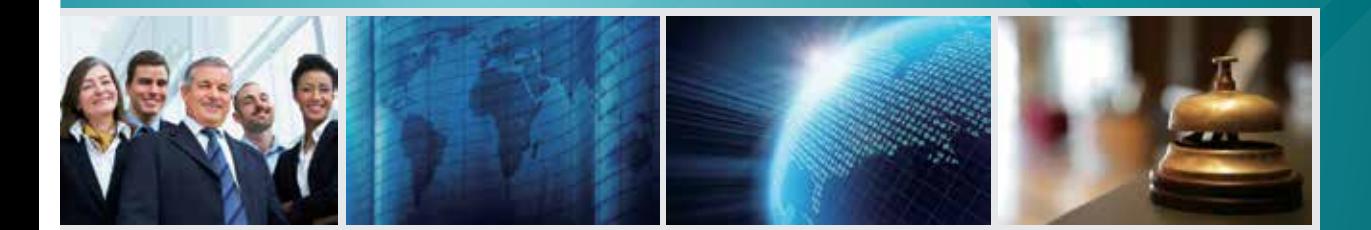

# FW-7525 V1.4

User's Manual Release Date: 2017/5/9

## **Overview**

## **Icon Descriptions**

The icons are used in the manual to serve as an indication of interest topics or important messages. Below is a description of these icons:

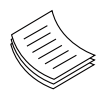

**NOTE:** This check mark indicates that there is a note of interest and is something that you should pay special attention to while using the product.

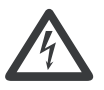

**WARNING:** This exclamation point indicates that there is a caution or warning and it is something that could damage your property or product.

## **Online Resources**

The listed websites are links to the on-line product information and technical support.

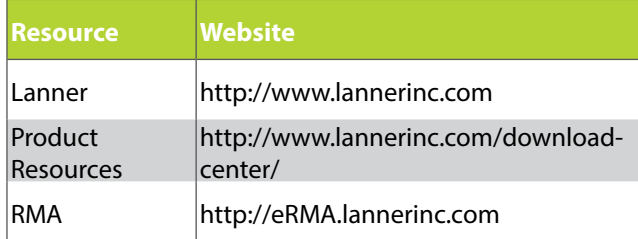

## **Copyright and Trademarks**

This document is copyrighted, © 2014. All rights are reserved. The original manufacturer reserves the right to make improvements to the products described in this manual at any time without notice.

No part of this manual may be reproduced, copied, translated or transmitted in any form or by any means without the prior written permission of the original manufacturer. Information provided in this manual is intended to be accurate and reliable. However, the original manufacturer assumes no responsibility for its use, nor for any infringements upon the rights of third parties that may result from such use.

## **Acknowledgement**

Intel, Pentium and Celeron are registered trademarks of Intel Corp.

Microsoft Windows and MS-DOS are registered trademarks of Microsoft Corp.

All other product names or trademarks are properties of their respective owners.

## **Compliances**

### **CE**

This product has passed the CE test for environmental specifications. Test conditions for passing included the equipment being operated within an industrial enclosure. In order to protect the product from being damaged by ESD (Electrostatic Discharge) and EMI leakage, we strongly recommend the use of CEcompliant industrial enclosure products.

### **FCC Class B**

This equipment has been tested and found to comply with the limits for a Class B digital device, pursuant to Part 15 of the FCC Rules. These limits are designed to provide reasonable protection against harmful interference when the equipment is operated in in a residential environment.This equipment generates, uses and can radiate radio frequency energy and, if not installed and used in accordance with the instruction manual, may cause harmful interference to radio communications. Operation of this equipment in a commercial area is likely to cause harmful interference in which case the user will be required to correct the interference at his own expense.

## **Safety Guidelines**

#### **Follow these guidelines to ensure general safety:**

- Keep the chassis area clear and dust-free during and after installation.
- Do not wear loose clothing or jewelry that could get caught in the chassis. Fasten your tie or scarf and roll up your sleeves.
- Wear safety glasses if you are working under any conditions that might be hazardous to your eyes.
- Do not perform any action that creates a potential hazard to people or makes the equipment unsafe.
- Disconnect all power by turning off the power and unplugging the power cord before installing or removing a chassis or working near power supplies
- Do not work alone if potentially hazardous conditions exist.
- Never assume that power is disconnected from a circuit; always check the circuit.

#### **LITHIUM BATTERY CAUTION:**

Risk of Explosion if Battery is replaced by an incorrect type. Dispose of used batteries according to the instructions

#### **Operating Safety**

Electrical equipment generates heat. Ambient air temperature may not be adequate to cool equipment to acceptable operating temperatures without adequate circulation. Be sure that the room in which you choose to operate your system has adequate air circulation.

Ensure that the chassis cover is secure. The chassis design allows cooling air to circulate effectively. An open chassis permits air leaks, which may interrupt and redirect the flow of cooling air from internal components.

Electrostatic discharge (ESD) can damage equipment and impair electrical circuitry. ESD damage occurs when electronic components are improperly handled and can result in complete or intermittent failures. Be sure to follow ESD-prevention procedures when removing and replacing components to avoid these problems.

Wear an ESD-preventive wrist strap, ensuring that it makes good skin contact. If no wrist strap is available, ground yourself by touching the metal part of the chassis.

Periodically check the resistance value of the antistatic strap, which should be between 1 and 10 megohms (Mohms).

## **EMC Notice**

This equipment has been tested and found to comply with the limits for a Class B digital device, pursuant to Part 15 of the FCC Rules. These limits are designed to provide reasonable protection against harmful interference when the equipment is operated in a residential environment. This equipment generates, uses, and can radiate radio frequency energy and, if not installed and used in accordance with the instruction manual, may cause harmful interference to radio communications. Operation of this equipment in a commercial area is likely to cause harmful interference in which case users will be required to correct the interference at their own expense.

## **Consignes de sécurité**

Suivez ces consignes pour assurer la sécurité générale :

- • Laissez la zone du châssis propre et sans poussière pendant et après l'installation.
- Ne portez pas de vêtements amples ou de bijoux qui pourraient être pris dans le châssis. Attachez votre cravate ou écharpe et remontez vos manches.
- Portez des lunettes de sécurité pour protéger vos yeux.
- N'effectuez aucune action qui pourrait créer un danger pour d'autres ou rendre l'équipement dangereux.
- •
- Coupez complètement l'alimentation en éteignant l'alimentation et en débranchant le cordon d'alimentation avant d'installer ou de retirer un châssis ou de travailler à proximité de sources d'alimentation.
- Ne travaillez pas seul si des conditions dangereuses sont présentes.
- • Ne considérez jamais que l'alimentation est coupée d'un circuit, vérifiez toujours le circuit. Cet appareil génère, utilise et émet une énergie radiofréquence et, s'il n'est pas installé et utilisé conformément aux instructions des fournisseurs de composants sans fil, il risque de provoquer des interférences dans les communications radio.

## **Avertissement concernant la pile au lithium**

- Risque d'explosion si la pile est remplacée par une autre d'un mauvais type.
- • Jetez les piles usagées conformément aux instructions.
- • L'installation doit être effectuée par un électricien formé ou une personne formée à l'électricité connaissant toutes les spécifications d'installation et d'appareil du produit.
- Ne transportez pas l'unité en la tenant par le câble d'alimentation lorsque vous déplacez l'appareil.
- La machine ne peut être utilisée qu'à un lieu fixe comme en laboratoire, salle d'ordinateurs ou salle de classe.

## **Sécurité de fonctionnement**

- L'équipement électrique génère de la chaleur. La température ambiante peut ne pas être adéquate pour refroidir l'équipement à une température de fonctionnement acceptable sans circulation adaptée. Vérifiez que votre site propose une circulation d'air adéquate.
- Vérifiez que le couvercle du châssis est bien fixé. La conception du châssis permet à l'air de refroidissement de bien circuler. Un châssis ouvert laisse l'air s'échapper, ce qui peut interrompre et rediriger le flux d'air frais destiné aux composants internes.
- Les décharges électrostatiques (ESD) peuvent endommager l'équipement et gêner les circuits électriques. Des dégâts d'ESD surviennent lorsque des composants électroniques sont mal manipulés et peuvent causer des pannes totales ou intermittentes. Suivez les procédures de prévention d'ESD lors du retrait et du remplacement de composants.

- Portez un bracelet anti-ESD et veillez à ce qu'il soit bien au contact de la peau. Si aucun bracelet n'est disponible, reliez votre corps à la terre en touchant la partie métallique du châssis.

Vérifiez régulièrement la valeur de résistance du bracelet antistatique, qui doit être comprise entre 1 et 10 mégohms (Mohms).

## **Consignes de sécurité électrique**

- Avant d'allumer l'appareil, reliez le câble de mise à la terre de l'équipement à la terre.
- Une bonne mise à la terre (connexion à la terre) est très importante pour protéger l'équipement contre les effets néfastes du bruit externe et réduire les risques d'électrocution en cas de foudre.
- Pour désinstaller l'équipement, débranchez le câble de mise à la terre après avoir éteint l'appareil.
- Un câble de mise à la terre est requis et la zone reliant les sections du conducteur doit faire plus de 4 mm2 ou 10 AWG.

## **Procédure de mise à la terre pour source d'alimentation CC Procédure de mise à la terre pour source d'alimentation CC**

- Desserrez la vis du terminal de mise à la terre.
- Branchez le câble de mise à la terre à la terre.
- L'appareil de protection pour la source d'alimentation CC doit fournir 30 A de courant.

Cet appareil de protection doit être branché à la source d'alimentation avant l'alimentation CC.

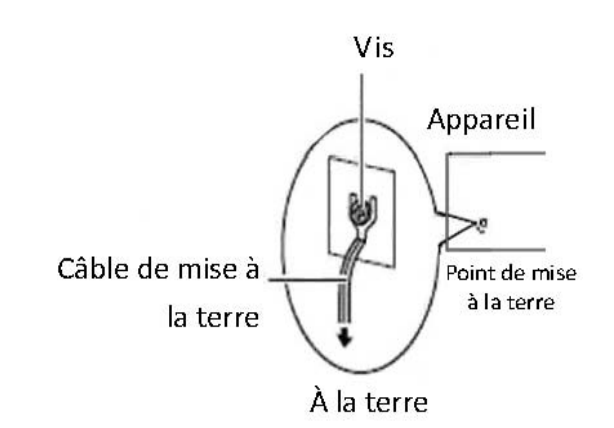

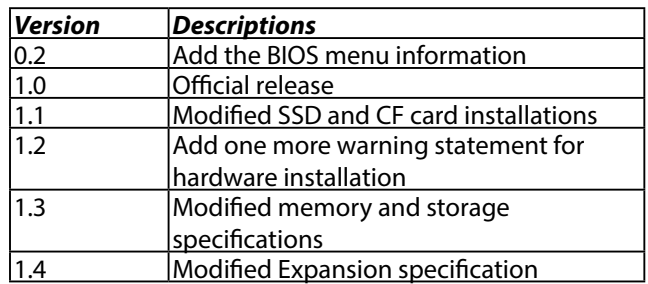

## **Table of Contents**

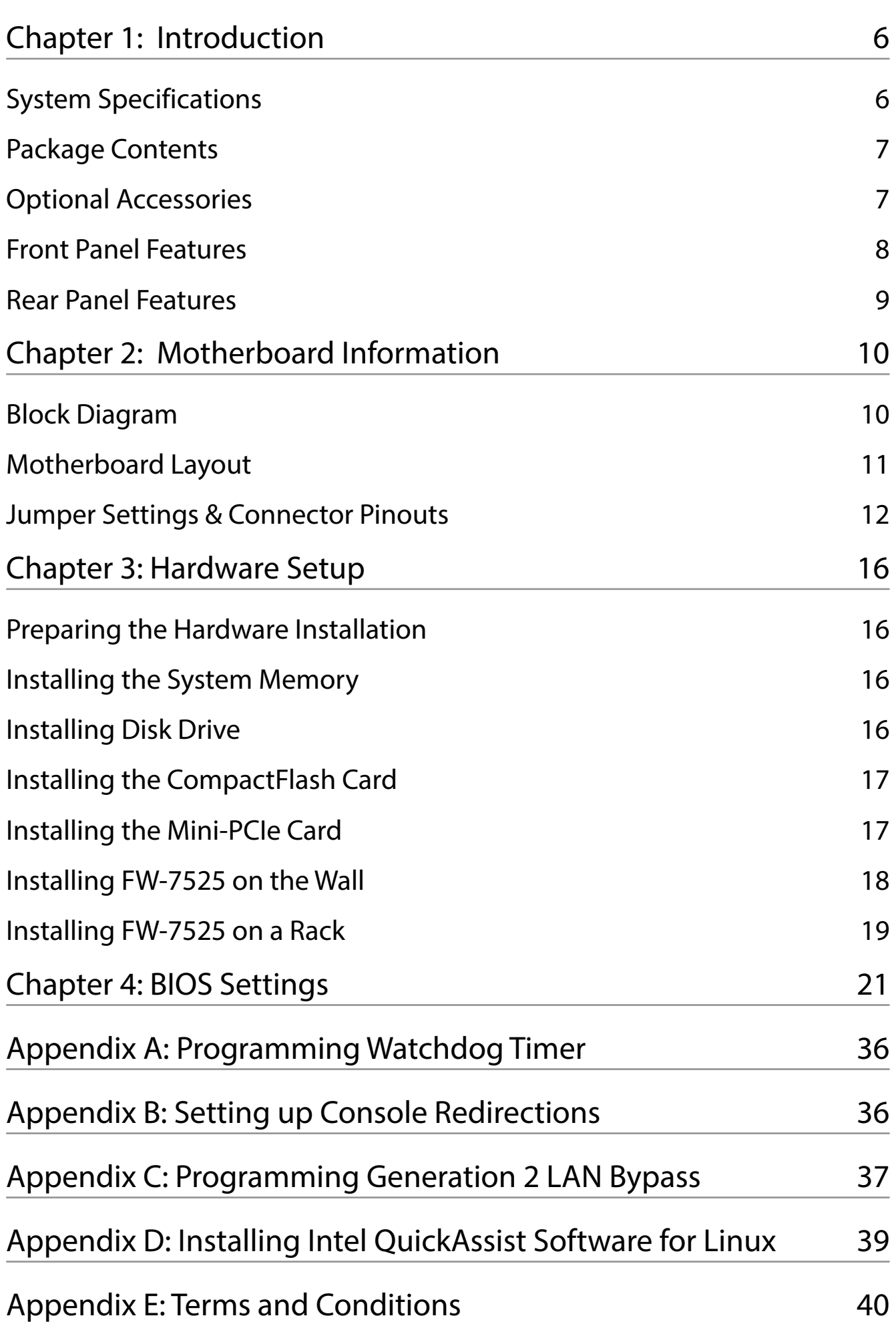

## **Chapter 1: Introduction**

Thank you for choosing Lanner FW-7525. FW-7525 is a fanless desktop network security system utilizing the cutting edge capabilities of the Intel Rangeley platform (Based on Intel Atom C2000 series 2-core/4-core CPU, System-On-Chip solution). The Rangeley platform is built-in Intel QuickAssist Crypto acceleration, it targets at Entry-level UTM, Firewall, VPN, IPS and WAN optimization applications in SMB environment. The system built-in 4 or 6 GbE LAN ports, 1 x Non-ECC DDR3 1333/1600 DIMMs, and 36/60 W power adapter.

Features:

- Intel Atom C2358/C2518/C2558 CPU built-in Intel QuickAssist Crypto acceleration
- Fanless design
- Rangeley Platform
- • Fanless design, compact form factor
- Intel AES-NI new instructions, improves security without slowing response times
- Support up to 8 GB DDR3 Memory
- Intel i210AT LAN controller
- Support Gen.2 LAN Bypass function (model A, C, and D only))
- Intel Virtualization Technology

Intel C2000 series processor comes with an enhanced cryptographic/content processing acceleration via integrated Intel®QuickAssist Integrated Accelerator with the following instructions:

–Bulk Encryption: AES, DES, 3DES, RC4

–Hash: SHA-1, MD5; SHA-2 (SHA-224, SHA-256, SHA-384, SHA-512);

–Authentication: HMAC, AES-XCBC, AES-CCM, and AES-GCM

–Public Key Exchanges: RSA, DH, DSA, ECC

## **System Specifications**

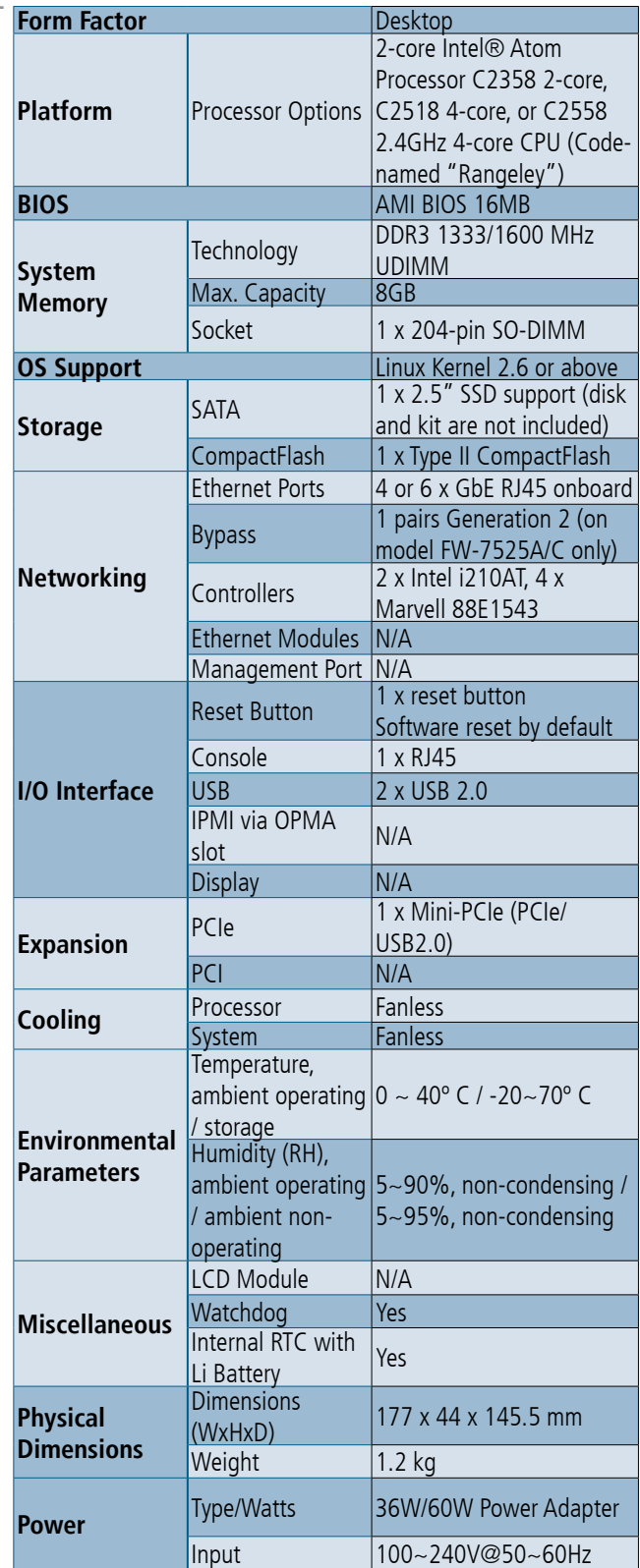

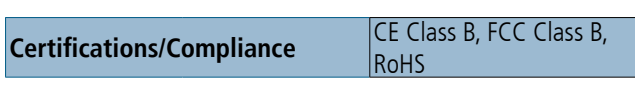

## **Ordering Information**

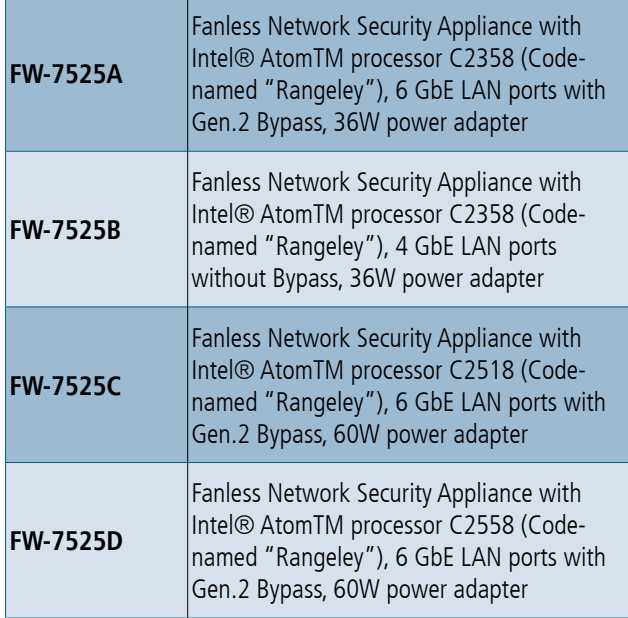

## **Package Contents**

Your package contains the following items:

- • FW-7525 Network Security Platform
- • US standard Power cable
- 1 console cable
- • Drivers and user's manual CD.
- • 36W/60W power adaptor
- 1 screws pack

## **Optional Accessories**

The system has a variety of optional accessories, visit the following website for more information.

http://www.lannerinc.com/products/x86-networkappliances/rackmount/fw-7525

## **Front Panel Features**

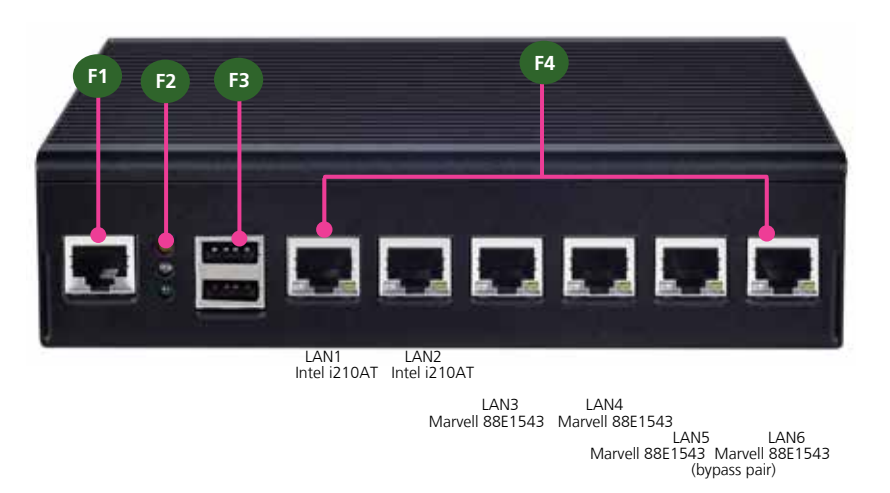

#### **F1 Console Port**

RJ-45 console port: it is used to connect to a computer terminal for diagnostic or configuration purpose.

#### **F2 SSD/Status/Power LED**

#### **F3 Two USB 2.0 Ports**

#### **F4 Ethernet Ports (LAN1: PXE-capable Port, LAN5-LAN6: bypass pair \*)**

LAN3~LAN6 GbE ports are provided by Marvell 88E1543 and LAN1~LAN2 are provided by Intel i210AT. *LAN1* is capable of Preboot eXecution Environment (PXE) (This feature needs to be enabled or disable in the BIOS; the default is disabled). One pair (LAN5-LAN6) can be configured as LAN Bypass by using Lanner Gen2 Bypass technology when failure events occur. This feature can be enabled dynamically with a watch dog timer. Refer to your User's Manual CD for sample implementation of this feature.

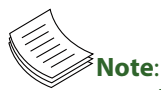

- 1. The LAN bypass functionality is only available on model FW-7525A/C/D
- 2. The FW-7525B only has 4 Ethernet ports.

## **Rear Panel Features**

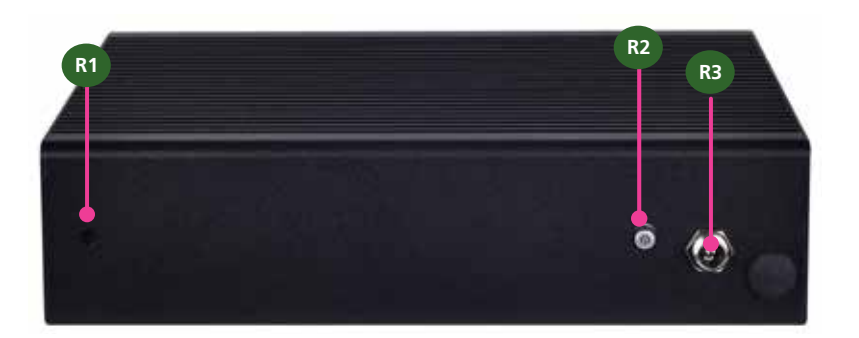

#### **R1 Reset Switch**

The reset switch can be used to reboot the system without turning off the power.

#### **R2 ATX Power-on button with LEDs**

Standby mode in Red; Power-on mode in Green

#### **R3 Power-in Socket**

The system requires 36W/60W power.

## **Chapter 2: Motherboard Information**

## **Block Diagram**

The block diagram depicts the relationships among the interfaces or modules on the motherboard. Please refer to the following figure for your motherboard's layout desian.

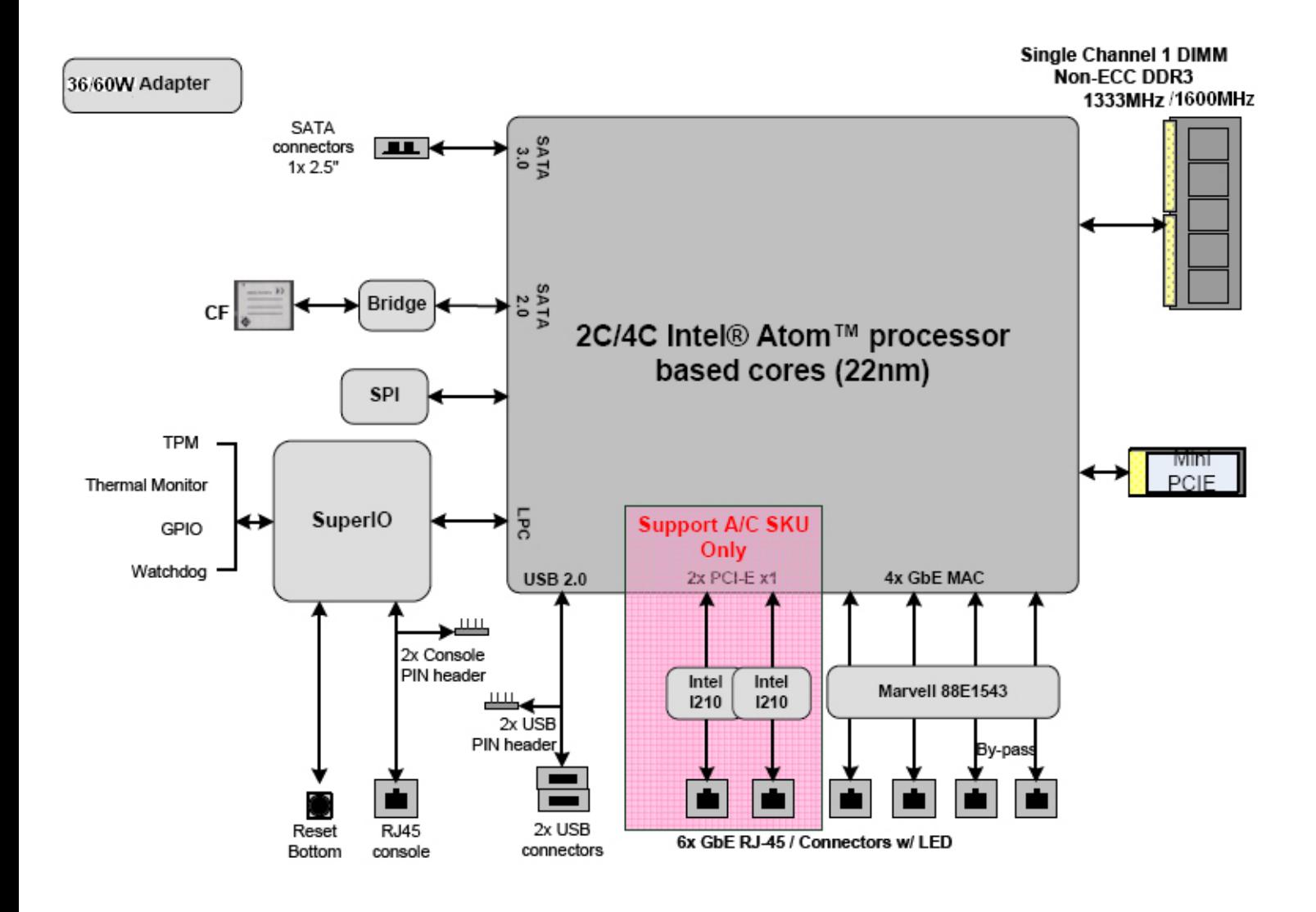

## **Motherboard Layout**

The motherboard layout shows the connectors and jumpers on the board. Refer to the following picture as a reference of the pin assignments and the internal connectors.

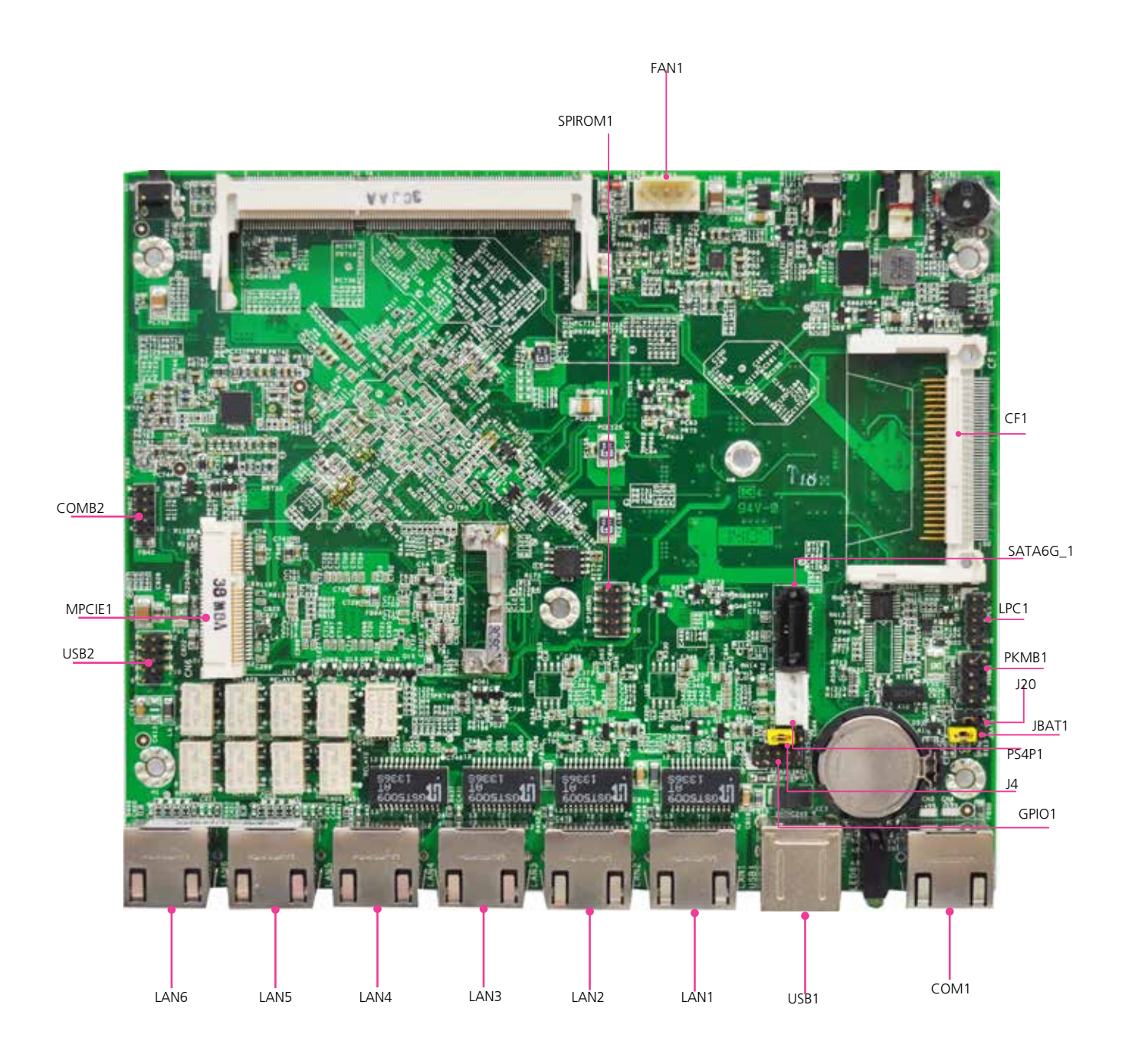

## **Jumper Settings & Connector Pinouts**

**Fan Connectors(FAN1 )**: The 5-pin connector is for connecting the CPU fan.

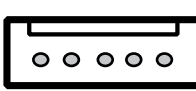

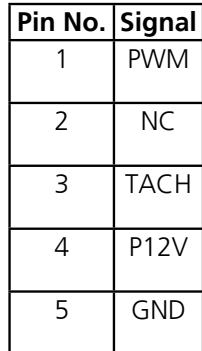

**Keyboard and Mouse Connector (PKMB1)**

**USB Pin Header (USB2)**: It is for connecting the USB module cable. It complies with USB2.0 and support up to 480 Mbps connection speed.

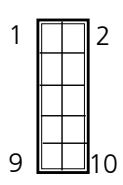

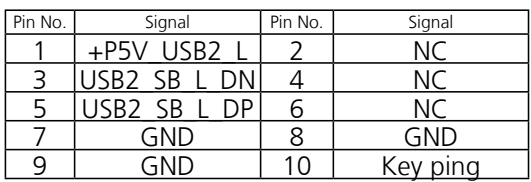

**Dual USB 2.0 Ports (USB1)**: This provides two USB 2.0 ports on the front panel.

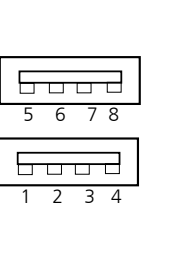

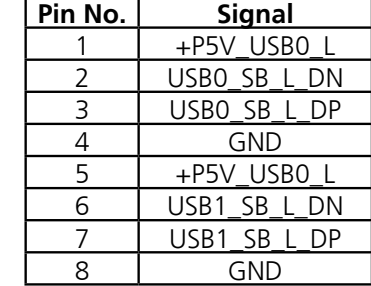

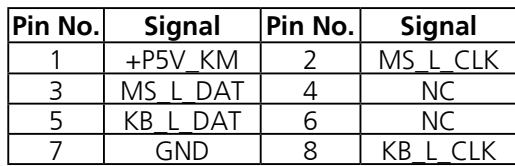

#### **Console Port (COM1):** The external COM port with RJ45 connector

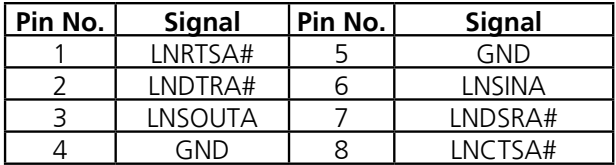

#### **COM Port 2 (COMB2):** The internal COM port

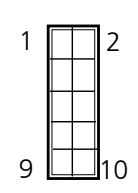

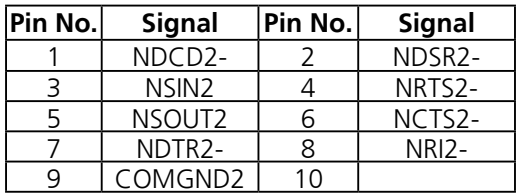

**GPIO Output Pin (GPIO1)**: Theses pins can be used to write to an internal register to control the GPIO output pin state.

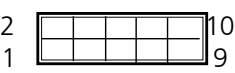

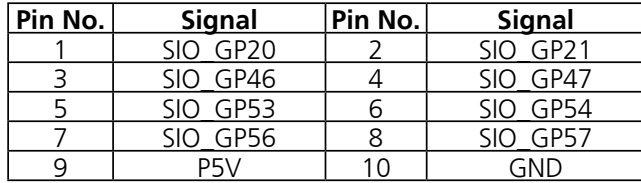

**SPI-ROM Update Connector (SPIROM1)**: It is for

updating the SPI Flash soldered on board for service and repair purposes.

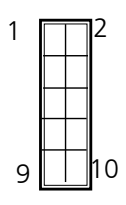

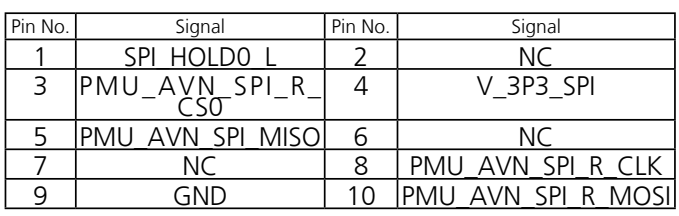

#### **LPC I/O bus (It can also be called Port 80) (LPC1)**:

It is a proprietary connector for connecting a checkpoint device to output checkpoints throughout booting and Power-On Self Test (POST) to indicate the task the system is currently executing.

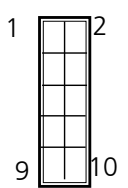

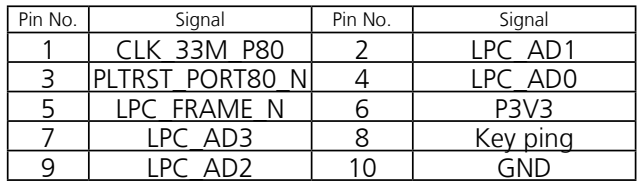

**Clear CMOS jumper (JBAT1)**: It is for clearing the CMOS memory and system setup parameters by erasing the data stored such as the system passwords in the CMOS RAM.

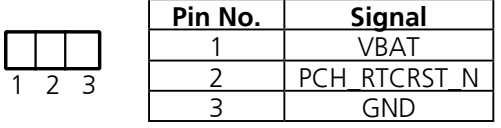

**CompactFlash Connector (CF1)**: It is for connecting a Compact Flash card to be served as your system's storage. The connector is a CF Type II slot which could fit both CF Type I or CF Type II cards.

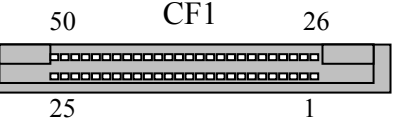

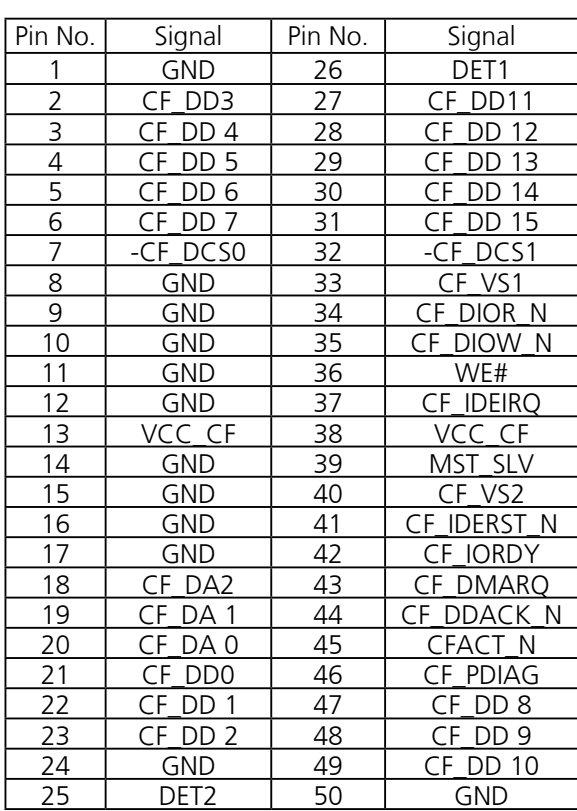

**SO-DIMM Socket (CN1)**: The 204-pin DDR3 SO-DIMM is for connecting the Non-ECC DDR3 1333/1600 memory. The system can support up to 8 GB in maximum.

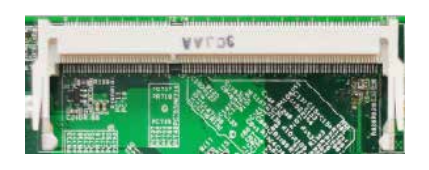

**SATA Connector**: It is for connecting a SATA HDD/SSD for your system's storage.

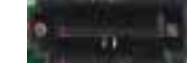

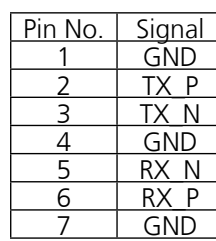

The system can accommodate one disk (2.5) with SATA 3.0 standard. The controller contains two modes of operation—a legacy mode using I/O space, and an AHCI mode using memory space. Software that uses legacy mode will not have AHCI capabilities.

The AHCI (Advanced Host Controller Interface) is a programming interface which defines transactions between the SATA controller and software and enables advanced performance and usability with SATA. Platforms supporting AHCI may take advantage of performance features such as no master/slave designation for SATA devices—each device is treated as a master—and hardware assisted native command queuing. AHCI also provides usability enhancements such as Hot-Plug.

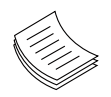

#### **Note:**

- 1. You will need to configure your SATA as AHCI mode in the BIOS in order to use the advanced features of SATA. To do this, access the BIOS menu under IntelRCSetup-> South Bridge Chipset Configuration->SATA Configuration.
- 2. Also, the hotplug enable/disable option is under the same SATA Configuration menu. Enable the hotplug function explicitly in this menu if you need it.

#### **4-Pin SATA Power Connector (PS4P1)**

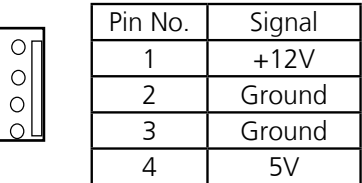

**AT-Mode Power Button Connector (J21)** It is for connecting the power switch in AT mode.

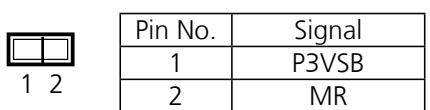

**Hardware or Software Reset Jumper(J4)**: The jumper can be adjusted to be in either hardware or software reset mode when the reset switch is pressed. The hardware reset will reboot the system without turning off the power. The software reset can be programmed to reset a software to its default setting.

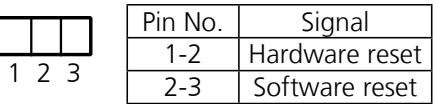

#### **PCIe Expansion Connector (MPCIEC1)**: Mini-PCIe connector

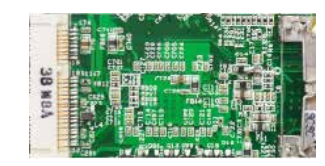

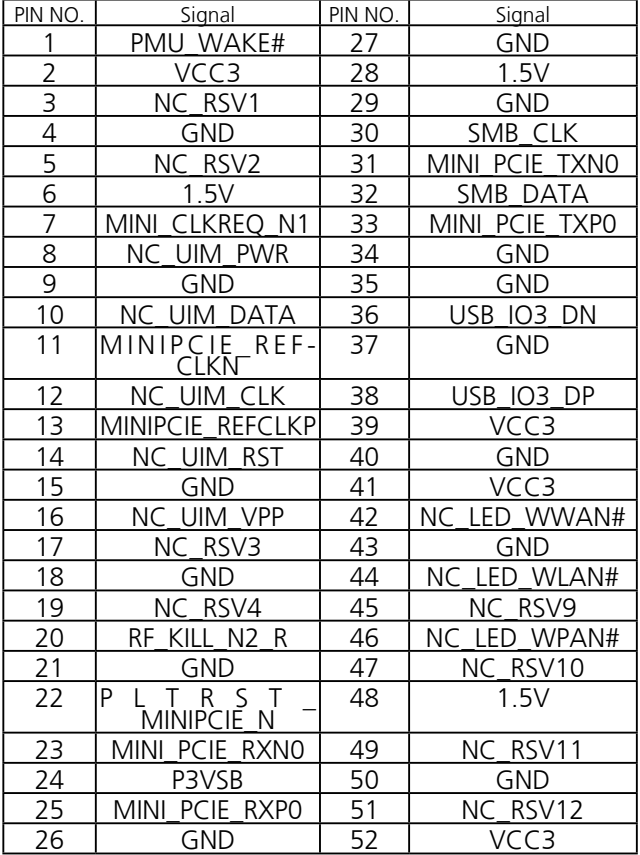

## **Chapter 3: Hardware Setup**

## **Preparing the Hardware Installation**

To access some components and perform certain service procedures, you must perform the following procedures first.

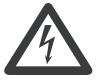

### **WARNING:**

**To reduce the risk of personal injury, electric shock, or damage to the equipment, please remove all power source or power connections before conducting the following steps.** 

**Please wear ESD-proof gloves when accessing the motherboard.** 

**Do NOT pile items on top of the system to prevent damages due to this improper use. Lanner is not liable for damages caused by improper use of the product.**

- 1. Unpower the FW-7525 and remove the power cord.
- 2. Unscrew 3 screws on each side and on the bottom of the cover of the FW-7525 System.
- 3. Slide the cover backwards to open it.

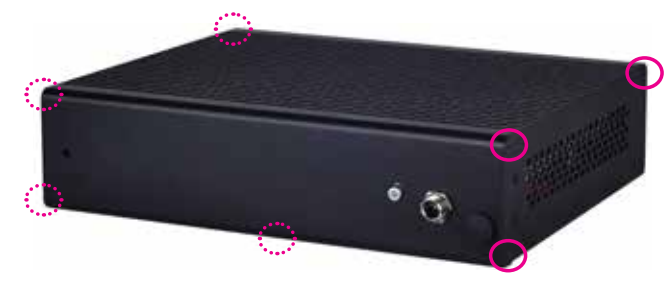

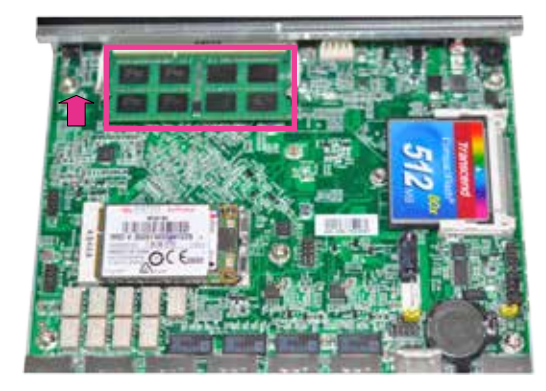

#### **Note:**

- 1. The system requires **Non-ECC DDR3 1333/1600 MHz** memory**.** Do not install memories with different specifications.
- 2. The system can support up to 16 GB (16GB module must meet 1600 MHz).

## **Installing Disk Drive**

The system can accommodate one 2.5" SATA SSD disk drive. Please follow the steps below for installation.

1. Install three standoffs (brass joints) as shown in the

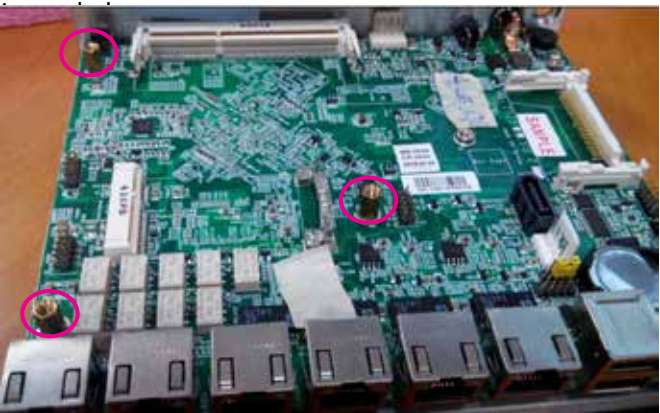

## **Installing the System Memory**

The motherboard supports DDR3 memory that features data transfer rates of 1333, 1600 MHz to meet the higher bandwidth requirement of the latest operating system and Internet applications. To install the memory:

- 1. Aligh the SO-DIMM's key with the socket's notch.
- 2. Install the memory.

2. Prepa

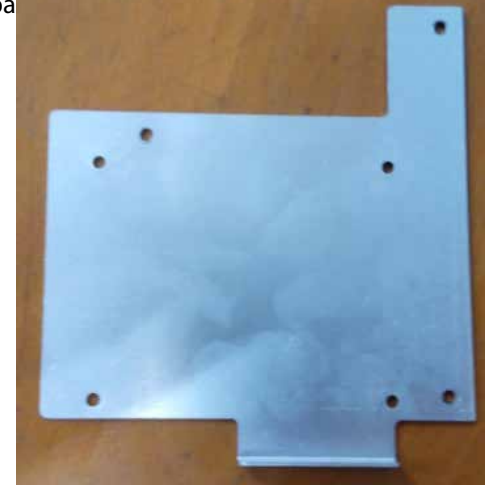

3. Place an SSD on the bracket as shown below.

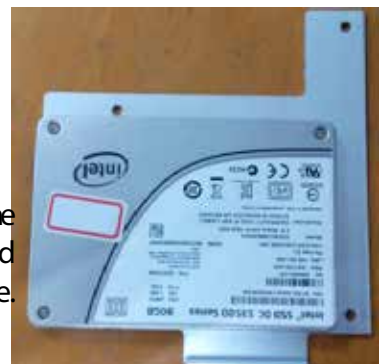

Notes: SSD and the kit is NOT included in the package.

> 4. Turn the bracket and the SSD around and align the 4 screw holes. Then, secure the SSD onto the bracket with screws.

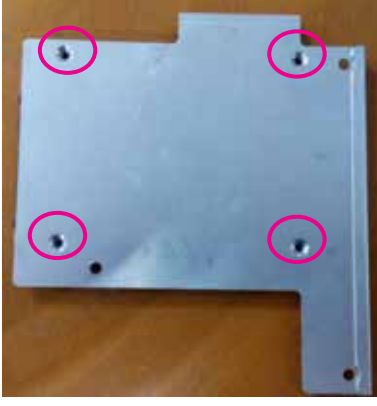

5. Turn the SSD and the bracket back and place it above the motherboard. Please make sure the 3 screw holes on the bracket match the locations of the 3 standoffs installed earlier. Fasten the 3 screws.

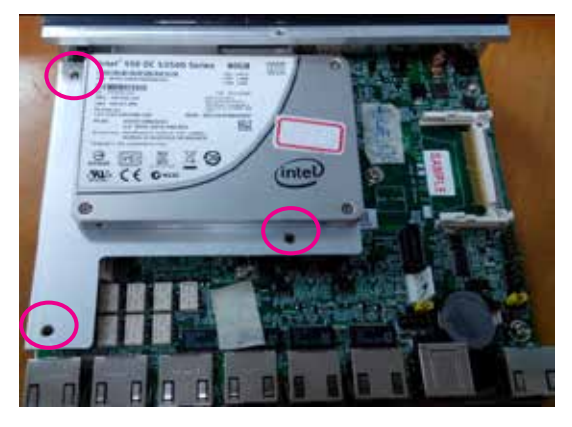

6. Connect SATA cable between the SSD and the motherboard.

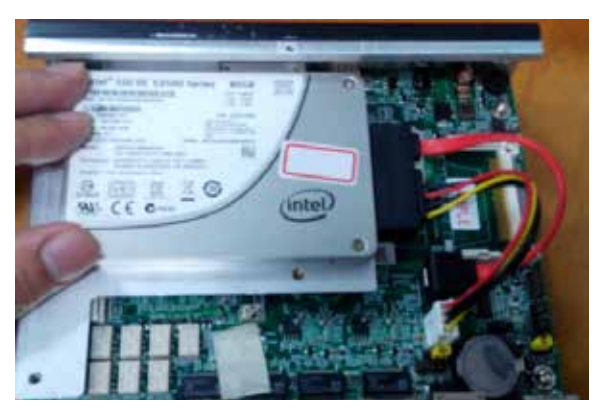

## **Installing the CompactFlash Card**

FW-7525 provides one CompactFlash slot. Please follow the steps below to install a CompactFlash card.

1. Align CompactFlash card and the card slot with the arrow pointing toward the connector. The card fits only the correct way into the slot; do not force the card into the slot.

2. Insert the card into the connector until it firmly fits in place..

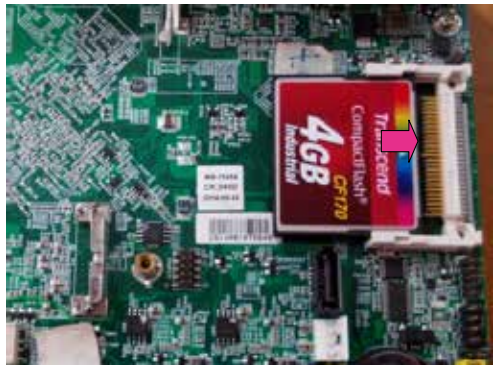

3. Apply a supplied screw to secure the CF card.

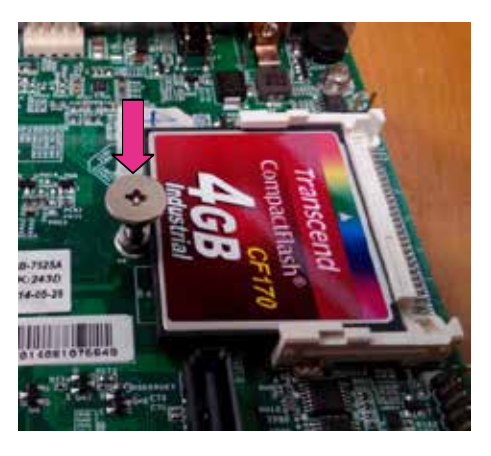

## **Installing the Mini-PCIe Card**

FW-7525 provides one Mini-PCIe slot. Follow the procedures bellow for installing a mini-PCIe card.

- 1. Align Mini-PCIe card key with the card slot notch
- 2. Push the other end of the card to be tightened with the latch.

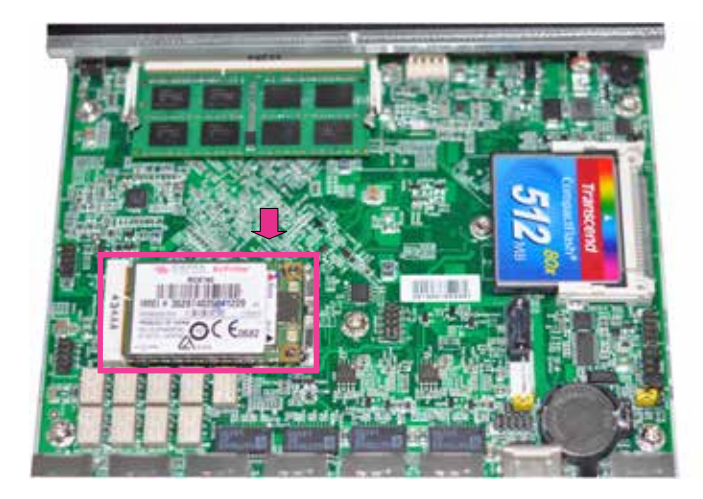

## **Installing FW-7525 on the Wall**

FW-7525 can be mounted on the wall by using optional mounting kit. The following will present steps of wallmounting FW-7525.

1. Prepare the pair of wallmounting brackets.

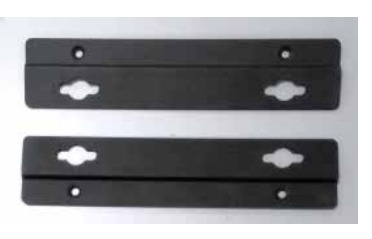

2. Turn the system upside down and locate the 4 screw holes on each corner of the system.

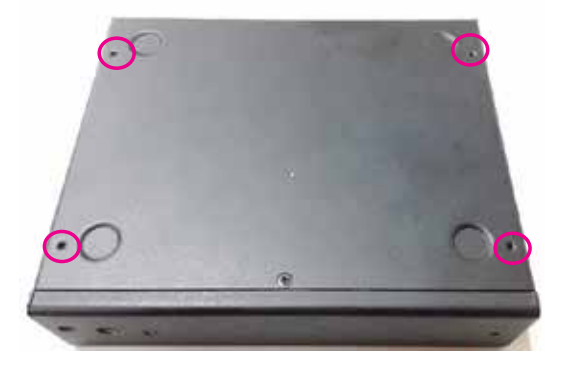

3. Align the brackets on each side of the system. Remember that the screw holes must be aligned. Then insert screws to secure the brackets.

4. Place the system on where it will be mounted on the wall.

You may draw marks for the circled screw holes as the image below for applying wall anchors in later steps. Do the same for both sides.

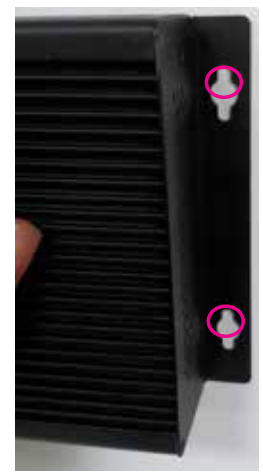

5. Apply the 4 white wall anchors designated in the last step. You must have a drilling machine to perform this step.

Then, insert threaded nails into the anchors. Do NOT insert the nails totally into the anchor. Leave a tiny gap enough to hang the wallmounting bracket.

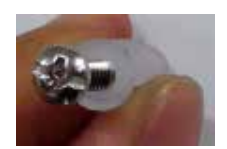

6. Hang the system onto the wall as the image below. Remember to match the brackets' 4 screw holes with the 4 threaded nails on the wall. You may screw the nails tighter after you hang the system.

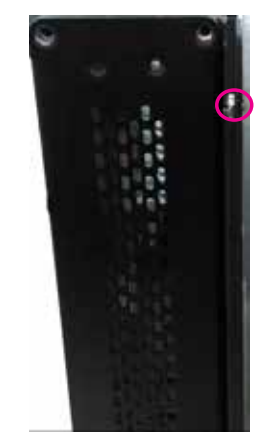

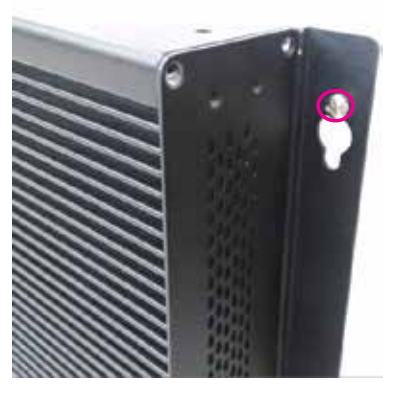

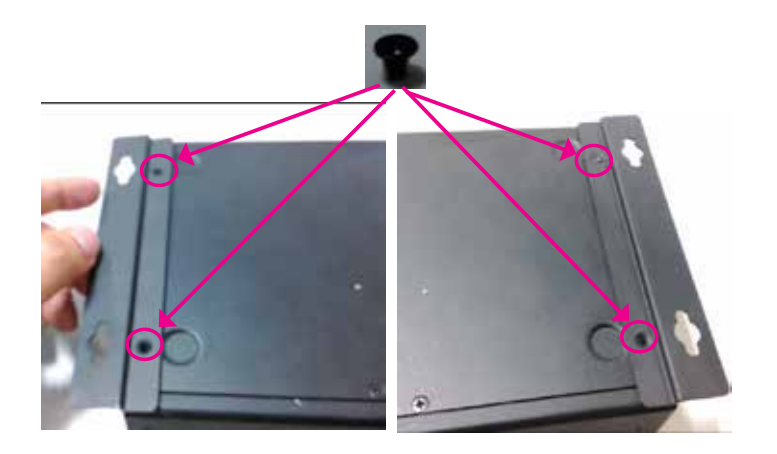

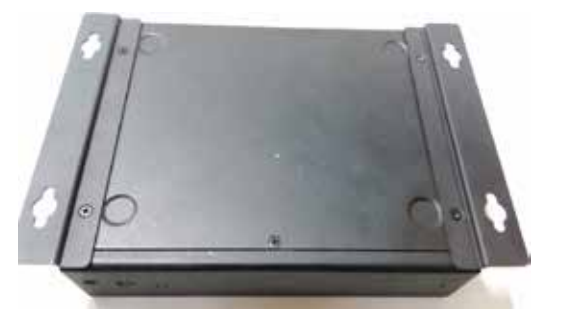

## **Installing FW-7525 on a Rack**

FW-7525 can be mounted on a wall by using optional mounting kit.

Please read the precautions first.

1. Elevated Operating Ambient - If installed in a closed or multi-unit rack assembly,

the operating ambient temperature of the rack environment may be greater than room

ambient. Therefore, consideration should be given to installing the equipment in an

environment compatible with the maximum ambient temperature (Tma) specified by the manufacturer.

2. Reduced Air Flow - Installation of the equipment in a rack should be such that the

amount of air flow required for safe operation of the equipment is not compromised.

Mechanical Loading - Mounting of the equipment in the rack should be such that a

hazardous condition is not created due to uneven mechanical loading.

3. Circuit Overloading - Consideration should be given to the connection of the

equipment to the supply circuit and the effect that overloading of the circuits might have

on over-current protection and supply wiring. Appropriate consideration of equipment

nameplate ratings should be used when addressing this concern.

4. Reliable Earthing - Reliable earthing of rack-mounted equipment should be maintained. Particular attention should be given to supply connections other than direct connections to the branch circuit (e.g. use of power strips)."

#### Warning :

Slide/rail mounted equipment is not to be used as a shelf or a work space

\_\_\_\_\_\_\_\_\_\_\_\_\_\_\_\_\_\_\_\_\_\_\_\_\_\_\_\_\_\_\_\_\_\_\_\_\_\_\_\_\_\_\_\_\_\_

After reading the precautions, please see the following for mounting FW-7525 on a rack.

1. Prepare the L-shaped rackmounting brackets.

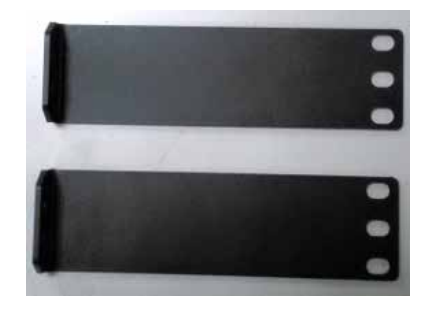

2. Locate the 2 screw holes on each side of the system.

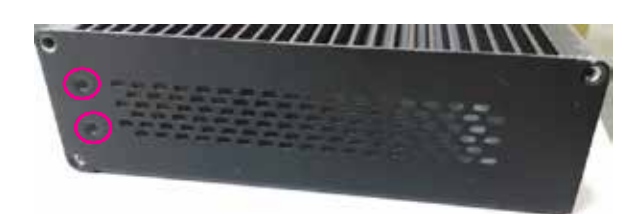

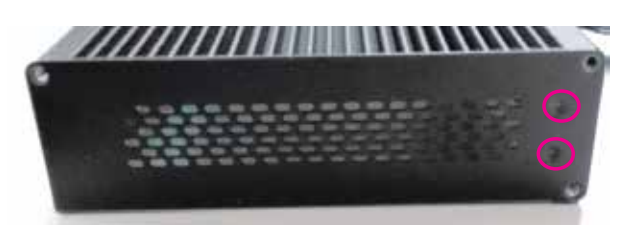

3. Attach the L-shaped brackets to the screw holes on each side of the system, as the image below. Apply screws to secure the brackets until totally fixed.

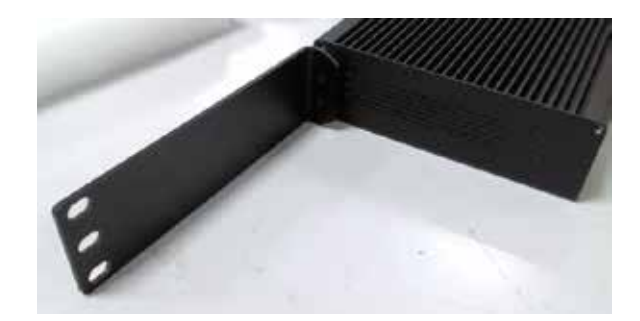

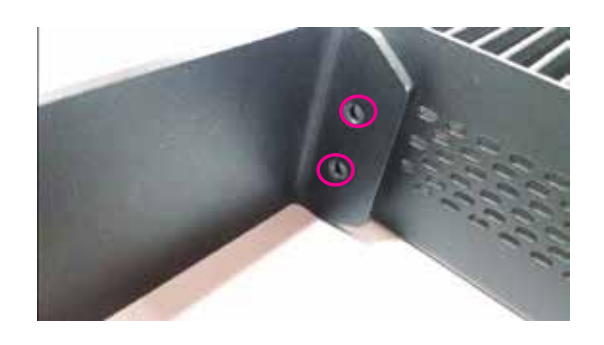

4. Attach the ears of the L-shaped brackets to the rack and then apply long threaded nails.

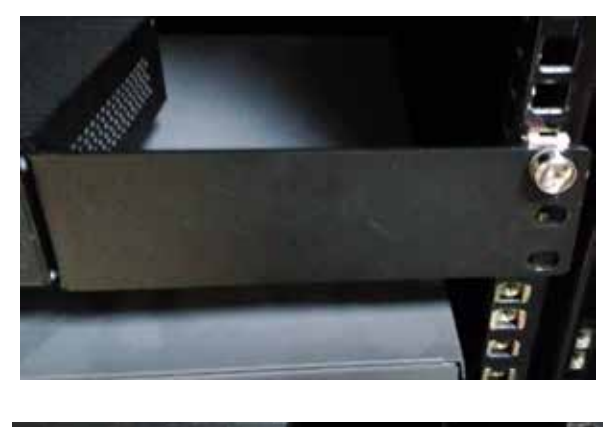

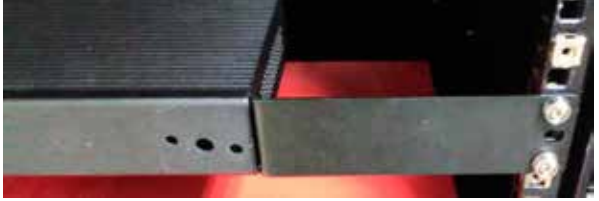

Notes: rack-use screws and nuts are not supplied in the mounting kit.

5. Repeat Step 4 for another side.

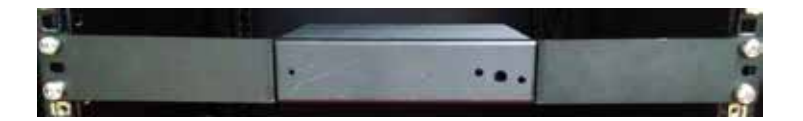

## **Chapter 4: BIOS Settings**

## **Accessing the BIOS menu**

When you are installing a motherboard or when the system prompts "Run Setup" during start-up, you will use the BIOS Setup program to configure the system, . This section explains how to configure your system using this program.

Even if you are not prompted to enter the BIOS Setup program when you are installing a motherboard, you can still change the configuration of your computer later on with this program. For example, you may want to enable the security password feature or change the power management settings. This requires you to reconfigure your system by using the BIOS Setup program so that the computer can recognize these changes and record them in the CMOS RAM .

When you start up the computer, the system provides you with the opportunity to run this program. Press <Delete> during the Power-On-Self-Test (POST) to enter the Setup utility (There are a few cases that other keys may be used, such as <F1>, <F2>, and so forth.); otherwise, POST continues with its test routines.

If you wish to enter Setup after POST, restart the system by pressing <Ctrl+Alt+Delete>, or by pressing the reset button on the system chassis. You can also restart by turning the system off and then back on. Do this last option only if the first two failed.

The Setup program is designed to make it as easy to use as possible. Being a menu-driven program, it lets you scroll through the various sub-menus and make your selections from the available options using the navigation keys.

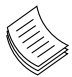

Note: This manual describes the standard look of the setup screen. There may be some instances in which the motherboard features can vary from one to another due to customization. This means that some of the options described in this manual mays not match that of your motherboard's AMIBIOS.

## **Navigating the BIOS menu**

The BIOS setup utility uses a key-based navigation system called hot keys. Most of the BIOS setup utility hot keys can be used at any time during the setup navigation process.

These keys include <F1>, <F10>, <Enter>, <ESC>, <Arrow> keys, and so on.

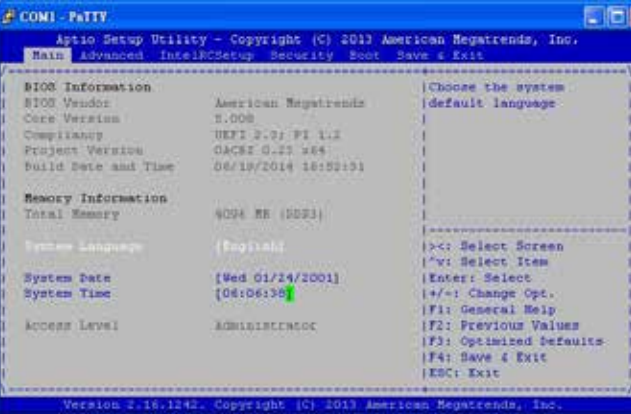

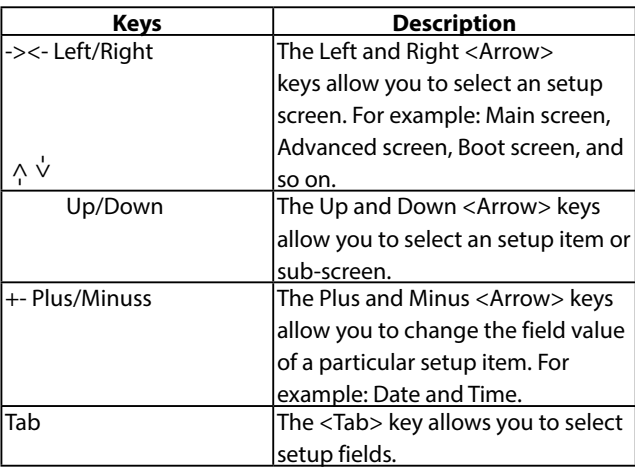

### **The Main Menu**

The main BIOS setup menu is the first screen that you can navigate. Each main BIOS setup menu option is described in this chapter.

The Main BIOS setup menu screen has two main frames. The left frame displays all the options that can be configured. "Grayed-out" options are configured parameters and cannot be modified. On the other hand, Options in blue can be modified.

The right frame displays the key legend. Above the key legend is an area reserved for a text message. When an option is selected in the left frame, it is highlighted in white. Often a text message will accompany it.

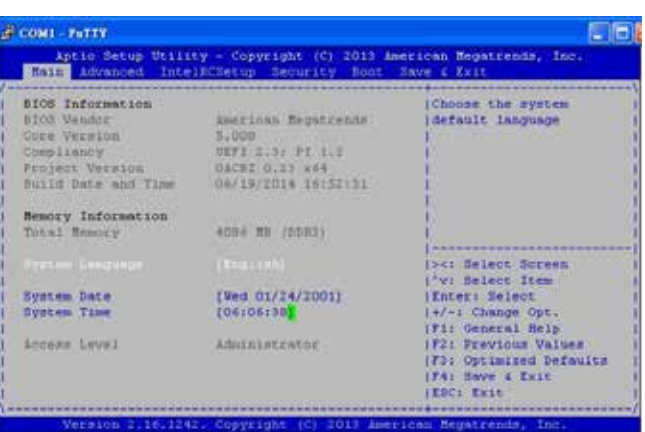

System Language

Use this item to choose the BIOS language.

#### System Time/System Date

Use this option to change the system time and date. Highlight System Time or System Date using the <Arrow> keys. Enter new values through the keyboard. Press the <Tab> key or the <Arrow> keys to move between fields. The date must be entered in MM/DD/YY format. The time is entered in HH:MM:SS format.

## **Advanced Settings**

Select the Advanced tab from the setup screen to enter the Advanced BIOS Setup screen. You can select any of the items in the left frame of the screen, such as SuperIO Configuration, to go to the sub menu for that item. You can display an Advanced BIOS

Setup option by highlighting it using the <Arrow> keys. All Advanced BIOS Setup options are described in this section. The Advanced BIOS Setup screen is shown at the right. The sub menus are described on the following pages.

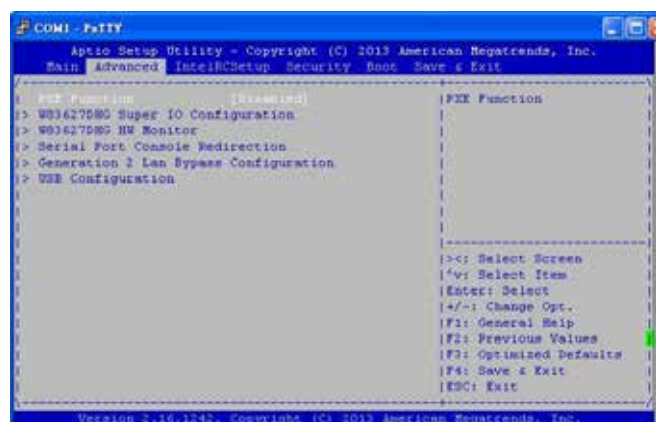

### PXE Function

The Preboot eXecution Environment (PXE) allows you to boot computers using a network interface independently of data storage devices (like hard disks) or installed operating systems. Enable or disable this function with this option here. For LAN port that can be configured to PXE function, refer to *Chapter 1 Introduction*.

### Super IO configuration

#### **Serial Port 0/1 Configuration**

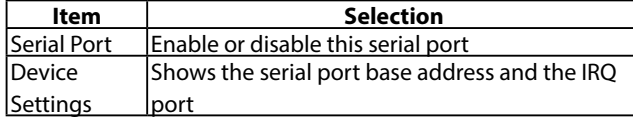

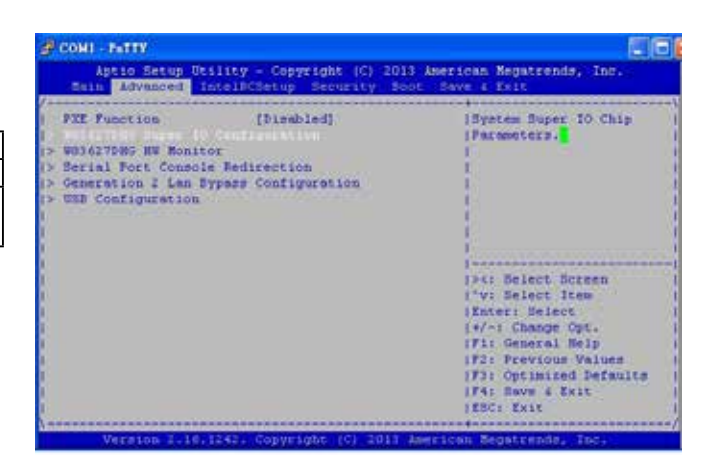

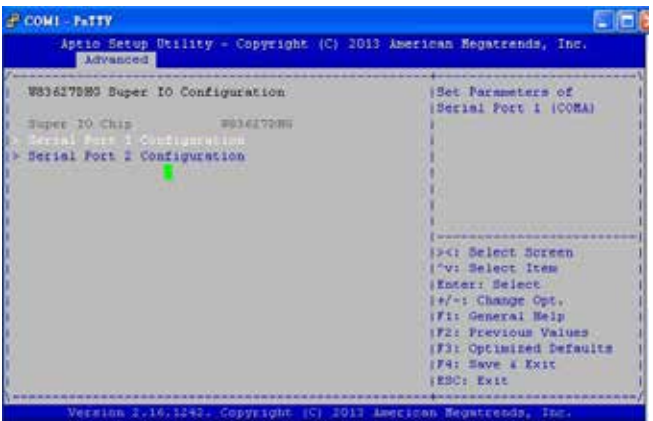

#### HW Monitor

This menu shows the hardware monitor configuration settings. Select an item then press <Enter> to display the configuration options.

#### **PC Health Status**

#### **SYSIN1/SYSIN2/SYSIN3 Temperature**

The onboard hardware monitor automatically detects and displays the CPU and motherboard temperatures.

#### **CPU Voltage, 1V voltage, 5V voltage, VCORE, etc**

The onboard hardware monitor automatically detects the voltage output through the onboard voltage regulators.

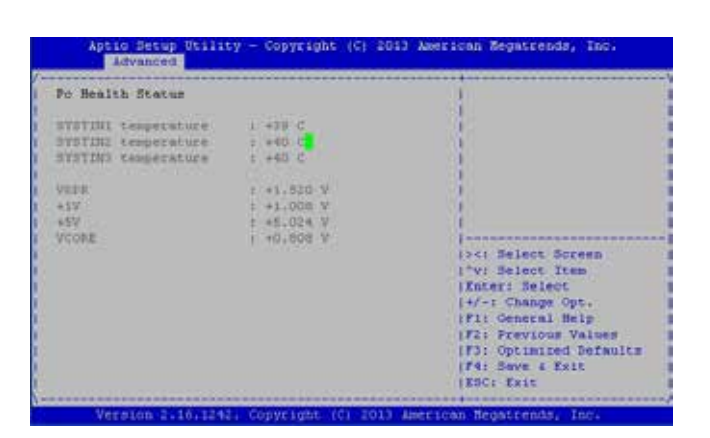

### Serial Port Console Redirection

Use this menu to set the settings for BIOS remote access feature.

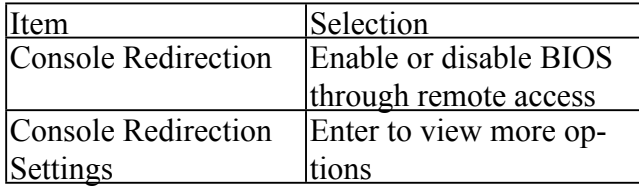

#### **COM0 Console Redirection Settings**

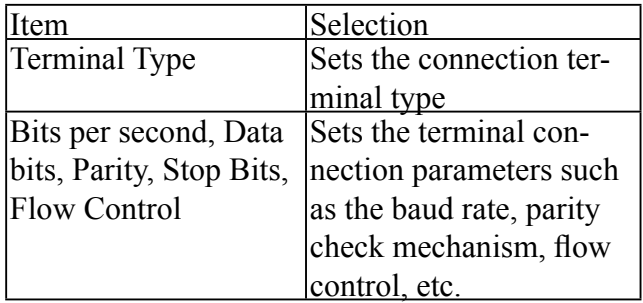

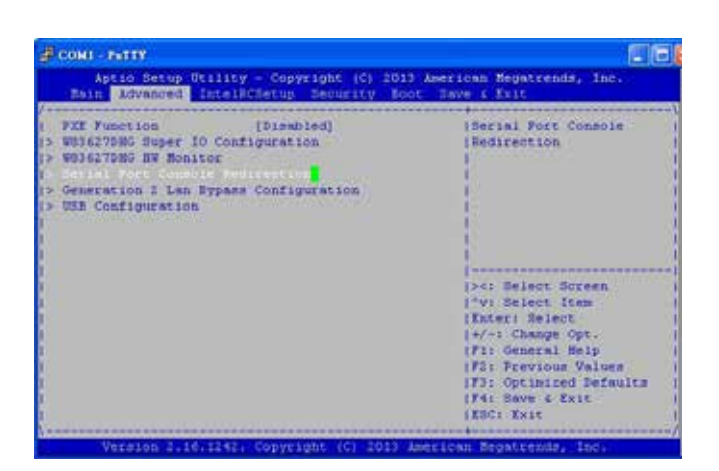

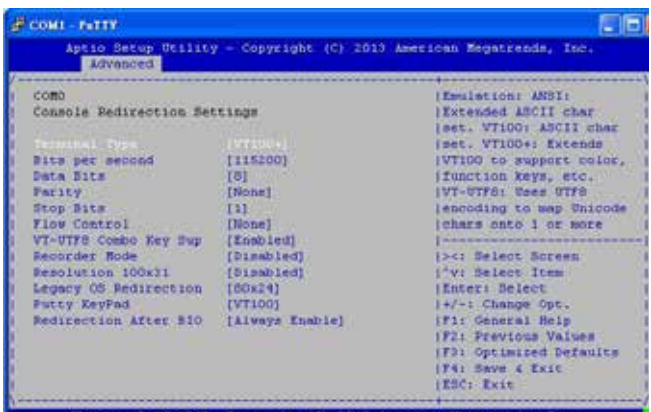

#### Lanner Generation 2 LAN Bypass Configuration

In this screen, you can configure the Lan Bypass functionality. The system can accommodate one LAN module.

#### **Runtime and System off Bypass Settings**

You can enable or disable the automatic activation of hardware LAN Bypass function in the event of a power failure. Hardware Bypass can automatically activate to allow network traffic to continue.

The LAN bypass can be turned on or off in two system states, i.e., system on and system off. The following are the BIOS menu and illustration of the possibilities of LAN bypass configuration in each state. Note that according to the result from table 2, the ports are not bypassed in both system-on or system-off state when the setting "System off LAN Bypass for the onboard LAN Ports" is disabled.

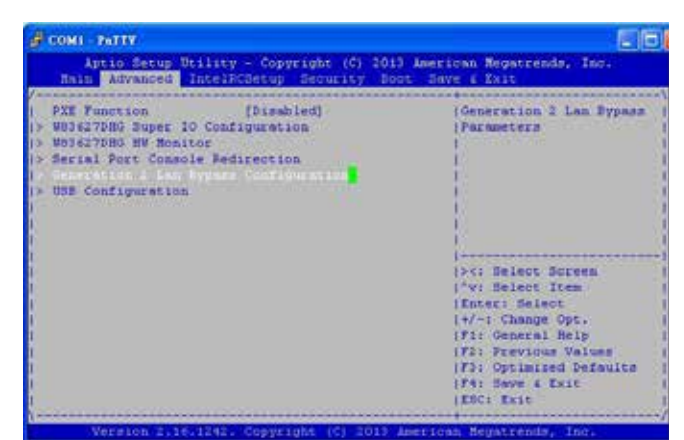

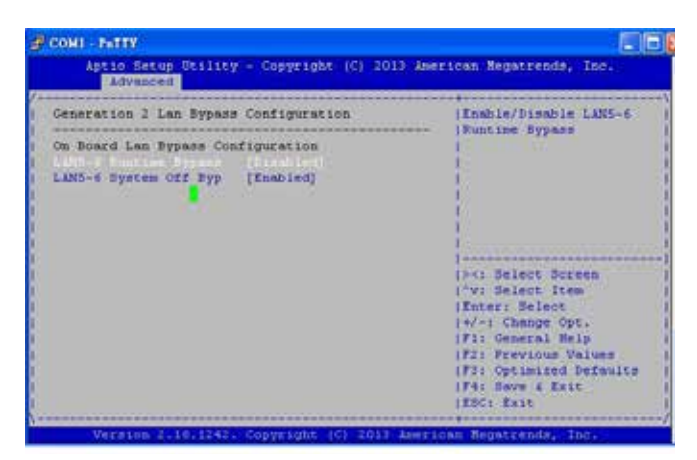

#### Table 1: System Off Bypass is set to *enabled*

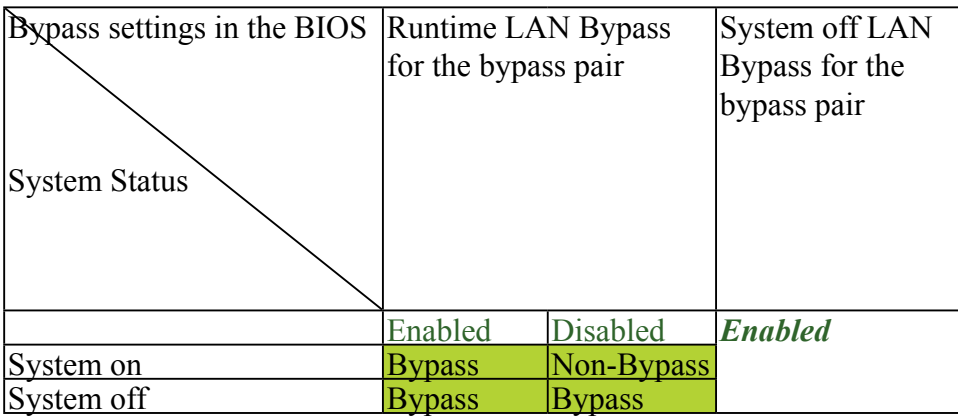

#### Table 2: System Off bypass is set to *disabled*

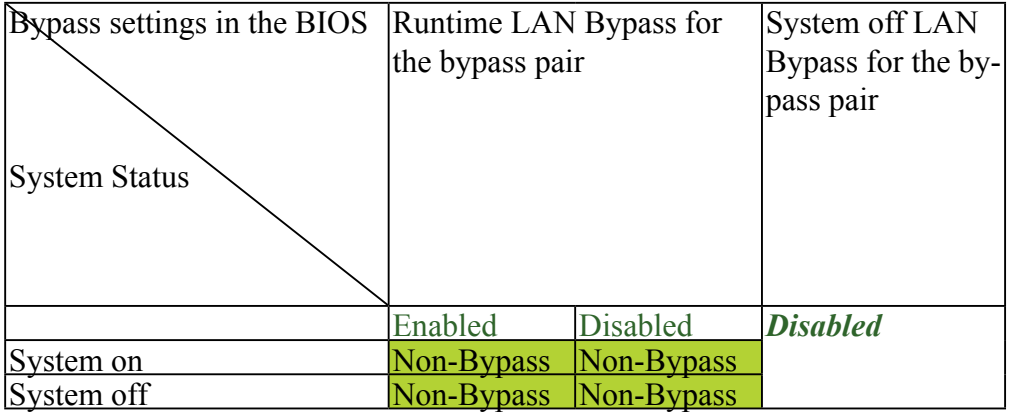

### USB Configuration

You can use this screen to select options for the USB Configuration. Use the up and down <Arrow> keys to select an item. Use the <Plus> and <Minus> keys to change the value of the selected option. The settings are described on the following pages.

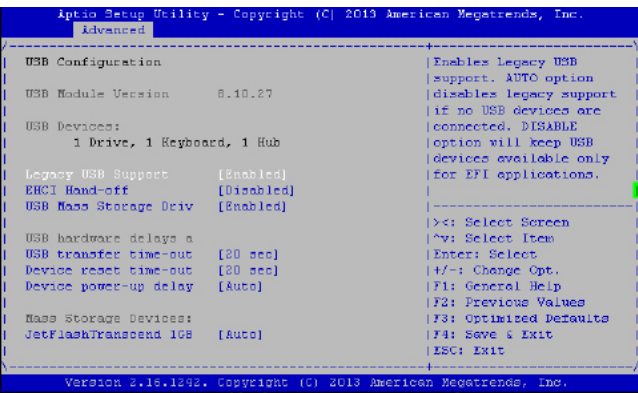

#### Legacy USB Support

This option enable or disable the support for USB devices on legacy operating systems (OS), e.g., Windows ME/98/NT, and MS-DOS. Normally if this option is not enabled, any attached USB mouse or USB keyboard will not become available until a USB compatible operating system is fully booted with all USB drivers loaded. When this option is enabled, any attached USB mouse or USB keyboard can be used on the system even when there is no USB drivers loaded on it.

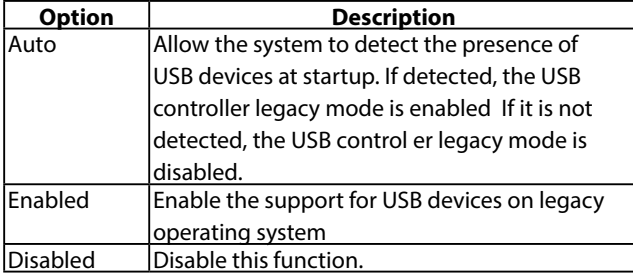

#### EHCI Hand-Off

It allows you to enable support for operating systems which do nothave the Enhanced Host Controller Interface hand-off (EHCI hand-off ) feature for USB devices.

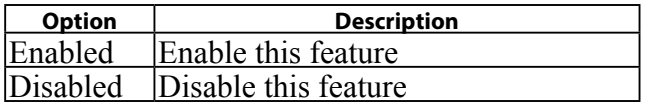

#### USB Mass Storage Driv

In this option, you can enable or disable the attached USB drive to be used as the system's hard drive.

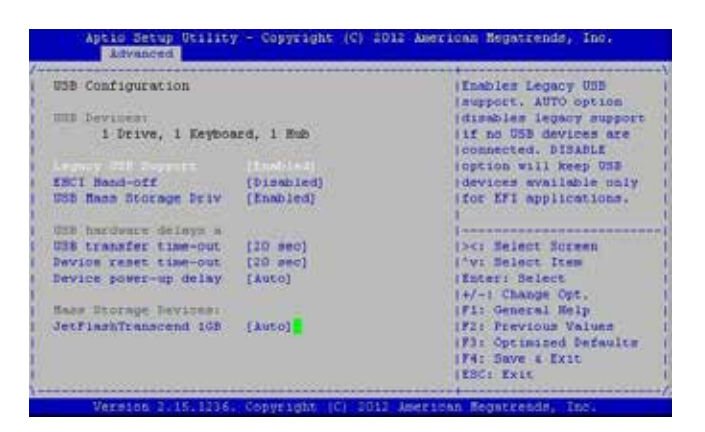

USB Hardware Delays a

The menu sets delay time for USB operations.

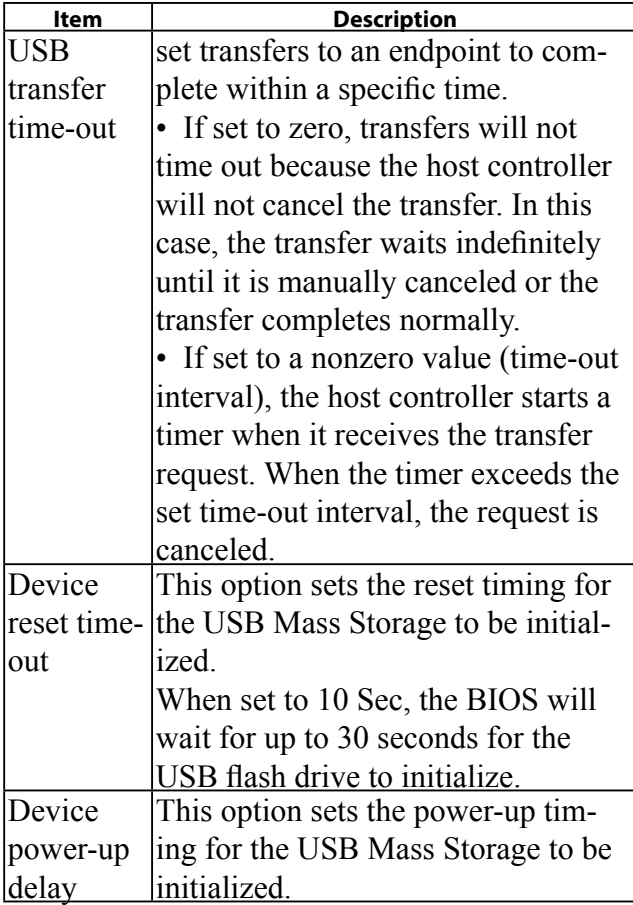

## **Intel RCSetup**

You can use this screen to view the capabilities and of your CPU. You can also use this menu to enable/disable certain functions of your CPU. Use the up and down <Arrow> keys to select an item. Use the <Plus> and <Minus> keys to change the value of the selected option. A description of the selected item appears on the right side of the screen. The settings are described below.

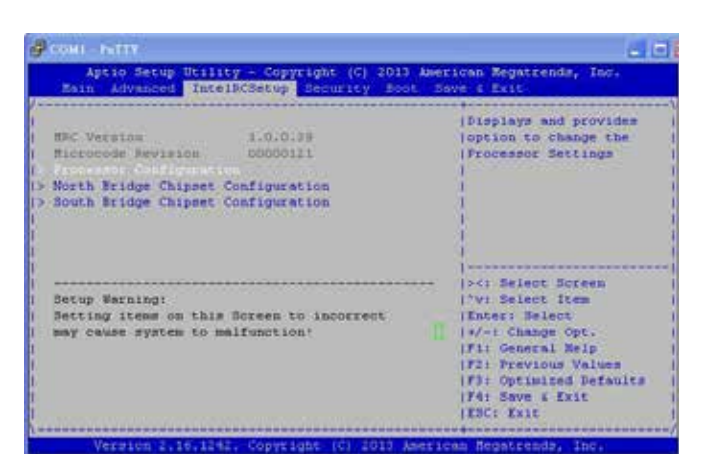

### Processor Configuration

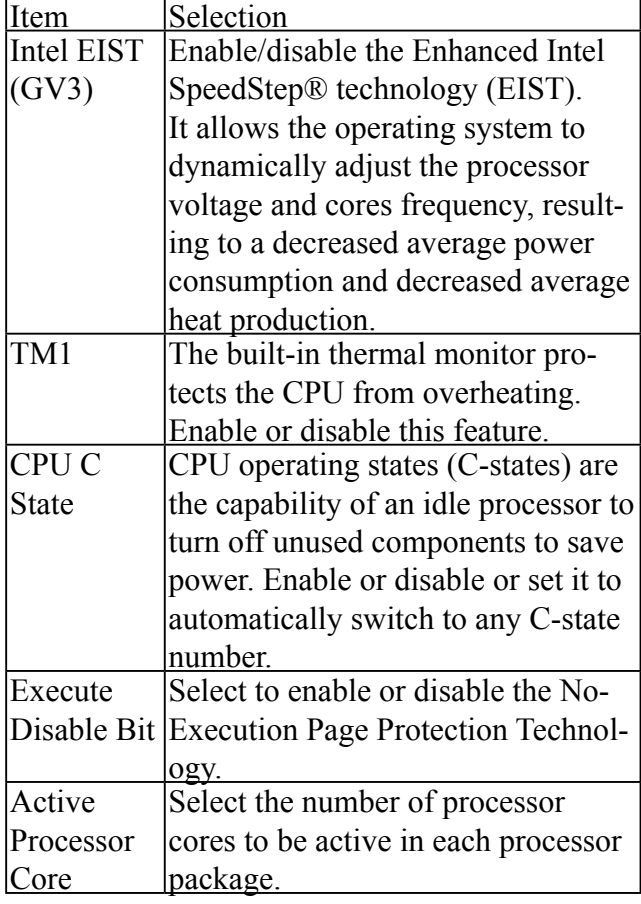

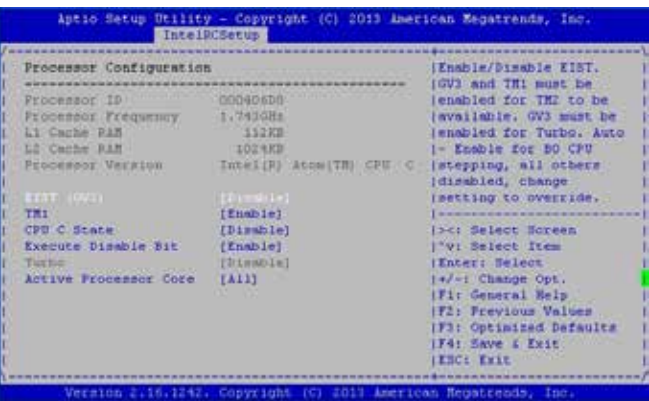

### North Bridge Chipset Configuration

South Bridge Chipset Configuration

It shows the memory information such as the total detected memory and memory frequency.

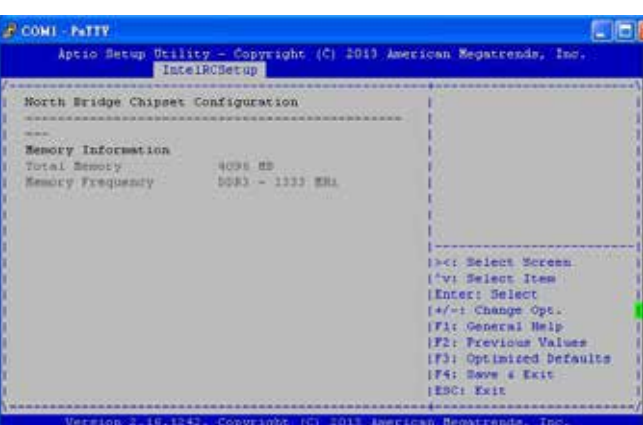

### F COMI - PATTY Libi Utility - Copyright (C) 2013 American Megatrends, Inc<br>|IntelACSetup| Aptio Setup **Peatore On AC Power Loss Cotions** South Bridge Chipset Configuration SATA Configuration **Auto** ver On<br>ver Off

#### Restore on AC Power Loss

This option lets you set the state of the system when it has just recovered from a power outage.

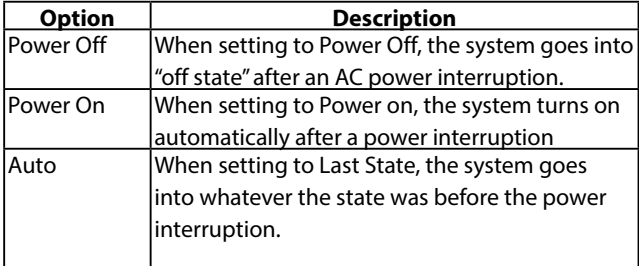

#### F COMI PATTY **E** fo Aptio Setup Utility - Copyright (C) 2013 American Megatrends, In (Ensbles/Brasbles sate "|controller if supported<br>"|by current cpu SED. SATA 2 controller Sata mode<br>Overwrite SIR values (ABCI)<br>(Pianbled) SATA POCK O Enabled<br>Disabled Sata port 0<br>Spin up<br>External device **CA** CI Belest Boten<br>
(Fi Belest Item<br>
(Finter: Belest<br>
(Fi Belest Item<br>
(Fi Pi Change Opt,<br>
(F3) Ceneral Belp<br>
(F1) Ceneral Belp<br>
(F1) Ceneral Belp<br>
(F1) Ceneral Belp<br>
(F1) Ceneral Belp<br>
(F1) Ceneral Belp<br>
(F1) Serve C Pr Not plug<br>Mechanical Switch [Enabled]<br>[Disabled] **SATA PAGE 11** (Not Thirtalled) Sata port I<br>Spin up (Enabled)<br>[Disabled] Version 2.16.1242. Copyri 2013 Inerican Negatrenda, In

#### SATA Controllers Configuration

#### **SATA Mode Selection**

The system supports various SATA mode.

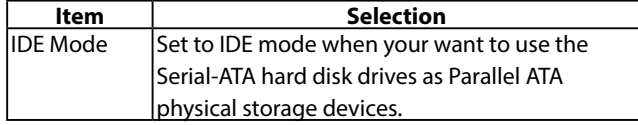

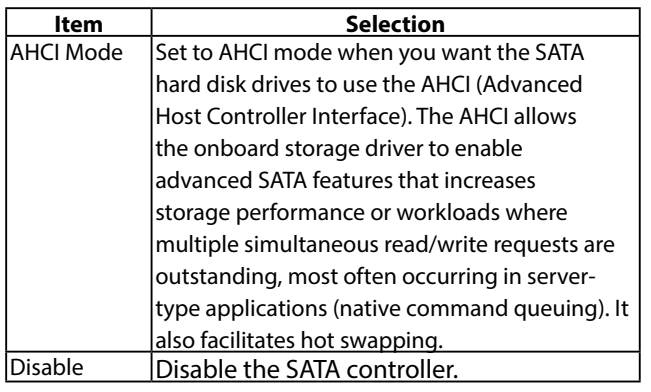

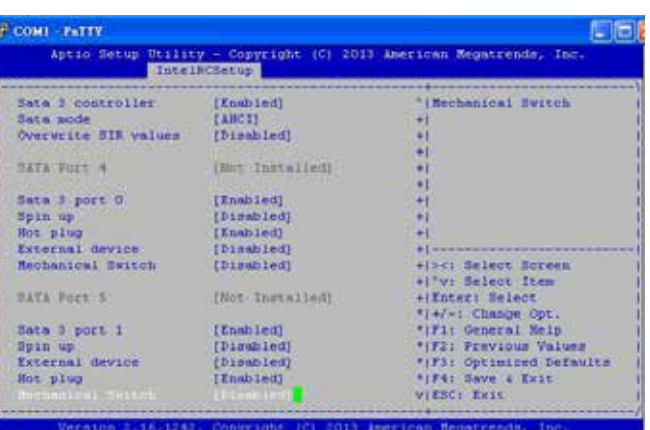

### Serial ATA Port 0/1

Use this menu to configure specific SATA Port for all ports on the system.

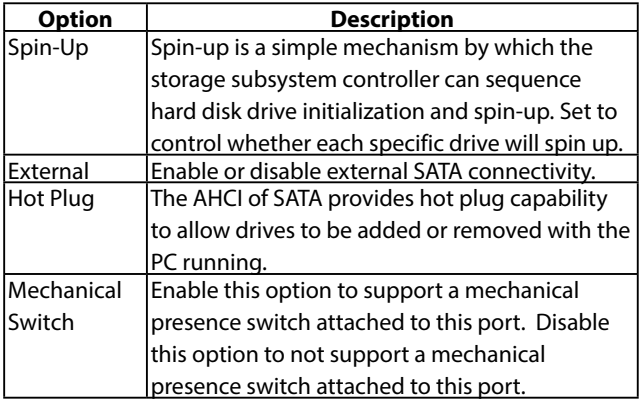

## **Security Settings**

Select Security Setup from the Setup main BIOS setup menu. All Security Setup options, such as password protection and virus protection, are described in this section. To access the sub menu for the following items, select the item and press <Enter>:

## CONI - FITTY ruis<br>sic Setup Williy:- Copyright (C) 1013 American Regatrenda, In<br>- Advanced : IntelRCBetup <mark>(Security</mark> Noot : Awa ( Krit Pausword Description **I Set Administrator** If CHLT the Administrator's password is set,<br>then this only limits access to Setup and is<br>only absolve then the intering Setup.<br>and is<br> $1f$  CMLY the User's password is set, then this<br>is a power on password and must be ente )<br>
1)<br/>c: Belect Succes, (2011)<br>
1201 Belect Rems<br>
147-1 Change Opt, (2012)<br>
1710 General Help<br>
1710 General Help<br>
1730 Cytenium Values<br>
1730 Cytenium Chause<br>
1730 Cytenium Chaults<br>
1830 Cytenium Chaults<br>
1830: Extr Misimum Length<br>Rerimum Length **User Password**

#### Administrator Password

If you have set an administrator password, you should enter the administrator password for accessing the BIOS setup. Otherwise, you will only be able to see or change selected fields in the BIOS setup program.

### User Password

If you have set a user password, you must enter the user password for booting and accessing the system; however, some functions may be disabled.

To set an Administrator/User password:

- 1. Select the option item and press Enter.
- 2. From the Create New Password box, key in a password, then press enter.
- 3. Confirm the password when prompted.

To change an administrator password:

- 1. Select the option item and press Enter.
- 2. From the Enter Current Password box, key in the current password, then press enter.
- 3. From the Create New Password box, key in a new password, then press Enter.
- 4. Confirm the password when prompted.

To clear the administrator password, follow the same steps as in changing an administrator password, then press Enter when prompted to create/confirm the password.

## **Boot Configuration**

In this screen, you will be able to configure the boot procedures and the related elements.

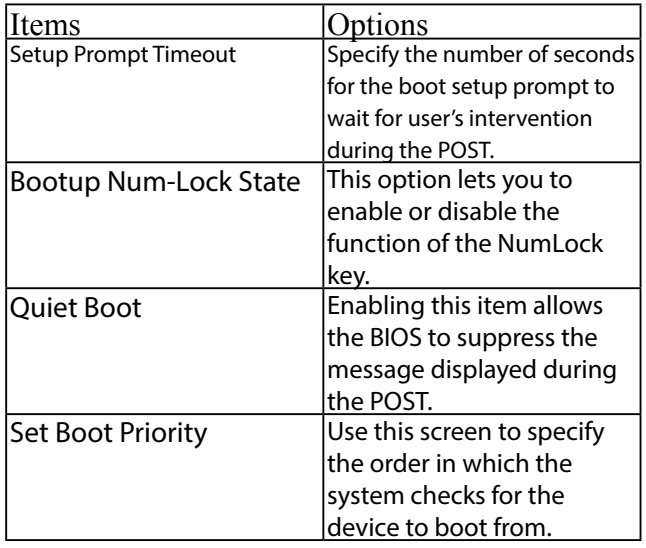

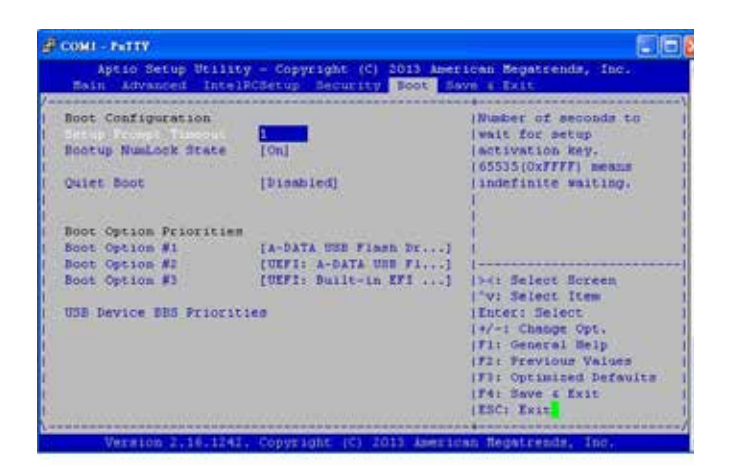

## **Save & Exit**

## **Save and Exit**

Select the Exit tab from the setup screen to enter the Exit BIOS Setup screen. You can display an Exit BIOS Setup option by highlighting it using the <Arrow> keys. The following table lists the options in this menu.

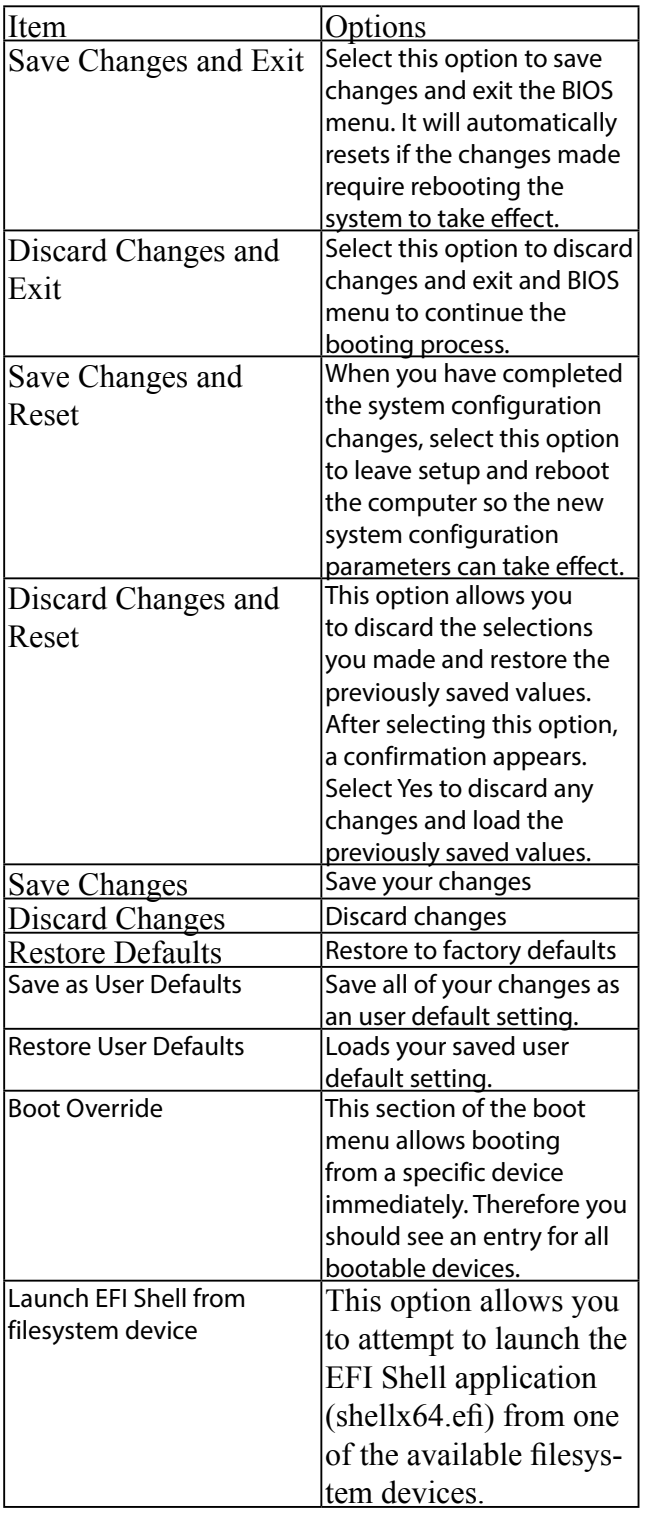

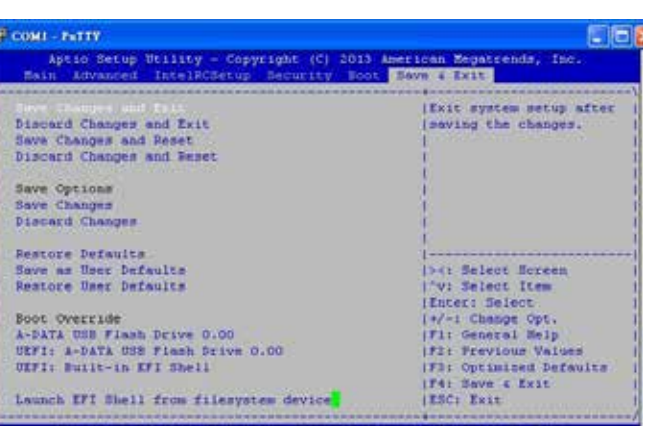

## **Appendix A: Programming Watchdog Timer**

A watchdog timer is a piece of hardware that can be used to automatically detect system anomalies and reset the processor in case there are any problems. Generally speaking, a watchdog timer is based on a counter that counts down from an initial value to zero. The software selects the counter's initial value and periodically restarts it. Should the counter reach zero before the software restarts it, the software is presumed to be malfunctioning and the processor's reset signal is asserted. Thus, the processor will be restarted as if a human operator had cycled the power.

For sample watchdog code, see *watchdog* folder on the *Driver and Manual CD* 

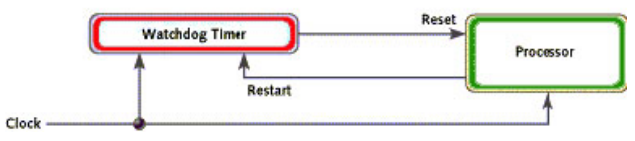

To execute the sample code: enter the number of seconds to start count down before the system can be reset. Press start to start the counter and stop to stop the counter..

Dwd tst --swt xxx (Set Watchdog Timer 1-255 seconds)

wd\_tst[\*] --start (Start Watchdog Timer)

wd\_tst --stop (Stop Watchdog Timer)

For sample watchdog code, see *watchdog* folder on the *Driver and Manual CD* 

## **Appendix B: Setting up Console Redirections**

Console redirection lets you monitor and configure a system from a remote terminal computer by re-directing keyboard input and text output through the serial port. This following steps illustrate how to use this feature. The BIOS of the system allows the redirection of console I/O to a serial port. With this configured, you can remotely access the entire boot sequence through a console port.

- 1. Connect one end of the console cable to console port of the system and the other end to serial port of the Remote Client System.
- 2. Configure the following settings in the BIOS Setup menu:

BIOS > Advanced > Serial Port Console Redirection > Console Redirection Settings > [115200, 8 , None,1 ]

- 3. Configure Console Redirection on the client system. The following illustration is an example on Windows platform:
	- a. A. Click the start button, point to Programs > Accessories > Communications and select Hyper Terminal.
	- b. B. Enter any name for the new connection and select any icon.
	- c. Click OK.
	- d. From the "Connect to". Pull-down menu, select the appropriate Com port on the client system and click OK.
	- e. Select 115200 for the Baud Rate, None. for Flow contorl, 8 for the Data Bit, None for Parity Check, and 1 for the Stop Bit.

## **Appendix C: Programming Generation 2 LAN Bypass**

## **Lanner Generation 2 Bypass**

Lanner Generation 2 bypass is configured through the BIOS menu as shown below:

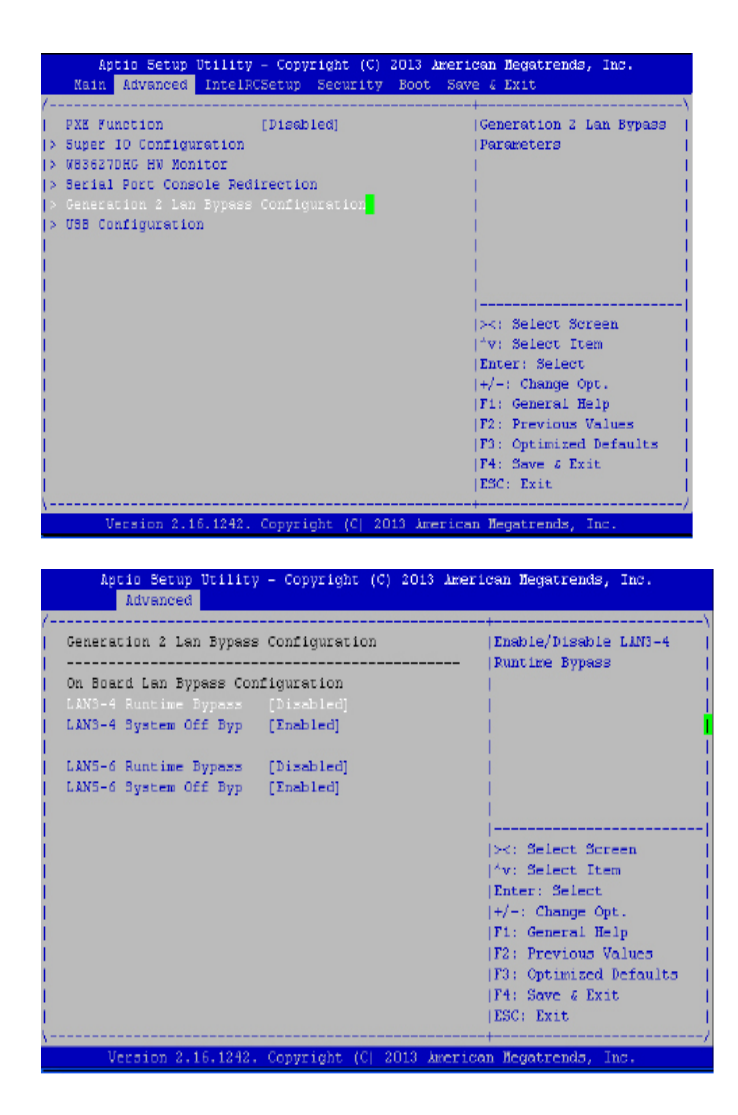

There are two ways to enable the bypass on the system:

1. The LAN bypass can be turned on or off in two system states, i.e., power on *(Runtime Bypass)* and power off *(System Off Bypass)*. The following are the illustration of the possibilities of LAN bypass configuration with respect to both power-on and power-off states.

#### Table 1: System Off Bypass is set to *enabled*

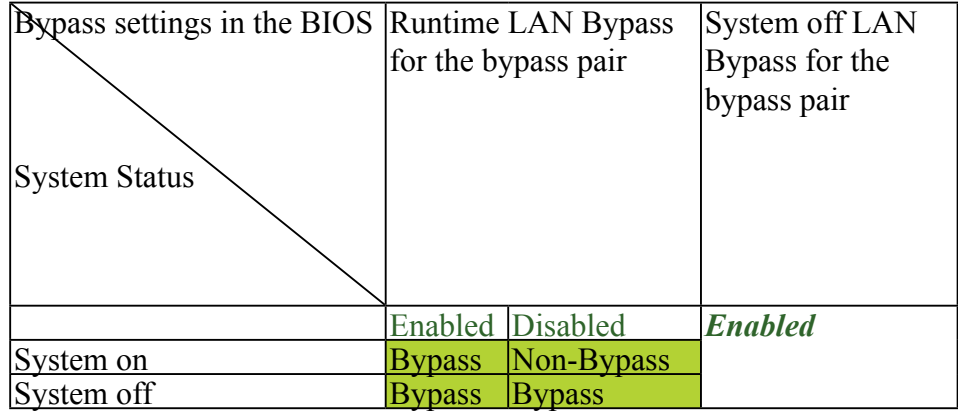

#### Table 2: System Off bypass is set to *disabled*

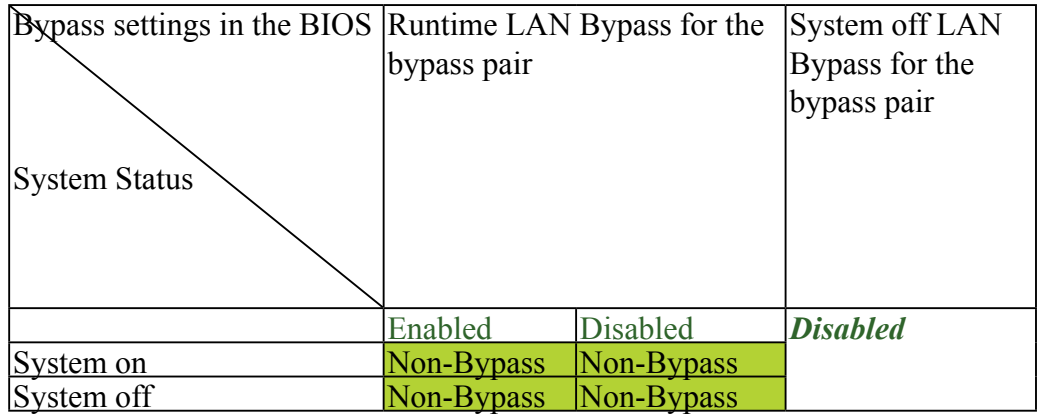

1. A watchdog timer can be used to control the LAN Bypass function dynamically by programming. Lanner also provides sample code for bypass control with WDT via programming. For sample code, look in the LAN\_Bypass\_Watchdog directory under Driver and Manual CD.

To compile:

#gcc wdbp.c -o wdbp

then switch to a root account to run ./wdbp for excution:

#./wdbp

Commands:

Enable the bypass

#wdbp.exe –f

Set Watchdog Timer. This command will set the time interval at which the counter will start count down.

#wdbp.exe -wl xxx (xxx: 1-255 sec for timer count down)

Reset Watchdog Timer. This command will reset the watchdog timer's counter and the bypass status to non-bypass.

#wdbp.exe -wr xxx (xxx: 1-255 sec for timer count down)

## **Appendix D: Installing Intel QuickAssist Software for Linux**

The FW-7551 platform incorporates Intel QuickAssist Technology, which includes acceleration modules that are accessed via Intel QuickAssist software. The Intel quickAssist software also enables the acceleration modules to be easily accessed by open source software such as OpenSSL. The Intel QuickAssist Technology features the acceleration to the following crypto functions:

- Symmetric Cryptographic Functions
- Cipher Operations
- Hash/Authenticate Operation
- Cipher-Hash Combined Operation
- Key Derivation Operation
- Public Key Functions
- RSA Operation
- Diffie-Helman Operation
- Digital Signature Standard Operation
- Key Derivation Operation
- Elliptic Curve Cryptography: ECDSA\* and ECDH\*

We provide an abstract version of the Intel Intel® Atom™ Processor C2000 Product Family for Communications Infrastructure Software for Linux\* Getting Started Guide (No. 518013). In this abstract version of Getting Started guide, it illustrates how to quickly get up and running with Fedora and Intel**®Atom™ Processor C2000 Product Family for Communications Infrastructure Software for Linux Software**. Refer to the attached PDF file for more information.

## **Appendix E: Terms and Conditions**

### **Warranty Policy**

- 1. All products are under warranty against defects in materials and workmanship for a period of one year from the date of purchase.
- 2. The buyer will bear the return freight charges for goods returned for repair within the warranty period; whereas the manufacturer will bear the after service freight charges for goods returned to the user.
- 3. The buyer will pay for repair (for replaced components plus service time) and transportation charges (both ways) for items after the expiration of the warranty period.
- 4. If the RMA Service Request Form does not meet the stated requirement as listed on "RMA Service," RMA goods will be returned at customer's expense.
- 5. The following conditions are excluded from this warranty:

Improper or inadequate maintenance by the customer Unauthorized modification, misuse, or reversed engineering of the product Operation outside of the environmental specifications for the product.

## **RMA Service**

Requesting a RMA#

- 6. To obtain a RMA number, simply fill out and fax the "RMA Request Form" to your supplier.
- 7. The customer is required to fill out the problem code as listed. If your problem is not among the codes listed, please write the symptom description in the remarks box.
- 8. Ship the defective unit(s) on freight prepaid terms. Use the original packing materials when possible.
- 9. Mark the RMA# clearly on the box.

**Note:** Customer is responsible for shipping damage(s) resulting from inadequate/loose packing of the defective unit(s). All RMA# are valid for 30 days only; RMA goods received after the effective RMA# period will be rejected.

## RMA Service Request Form

When requesting RMA service, please fill out the following form. Without this form enclosed, your RMA cannot be processed.

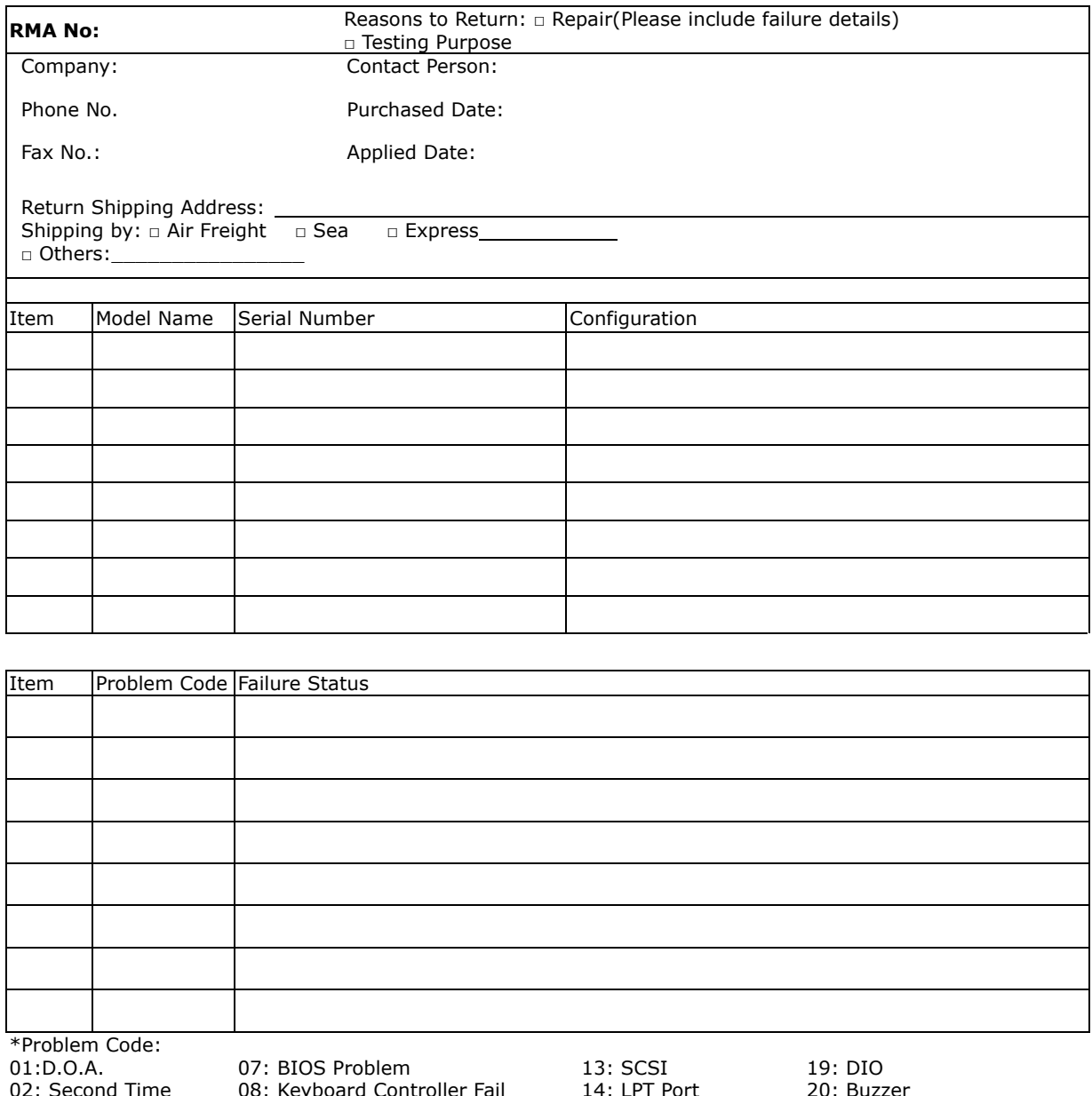

02: Second Time R.M.A. 04: FDC Fail 05: HDC Fail 06: Bad Slot

08: Keyboard Controller Fail 09: Cache RMA Problem

- 
- 03: CMOS Data Lost 10: Memory Socket Bad
	- 11: Hang Up Software
		- 12: Out Look Damage

14: LPT Port 15: PS2 16: LAN 17: COM Port

20: Buzzer 21: Shut Down 22: Panel Fail 23: CRT Fail

18: Watchdog Timer 24: Others (Pls specify)

#### *Request Party*

*Confirmed By Supplier* 

**Authorized Signature / Date Authorized Signature / Date Authorized Signature / Date**